# **PNM Plus Compact Desk Guide**

PN 3350320C Nov, 99

### **PNM Plus Compact Desk Guide**

Copyright © 1999 Elcotel, Inc.

All rights reserved. Unauthorized use of this document is prohibited.

**Elcotel, Incorporated 6428 Parkland Drive, Sarasota, FL 34243 (941)758-0389 or (800) ELCOTEL FAX: (941) 739-7500**

#### **-Notice-**

Elcotel, Inc. reserves the right to make any changes and improvements in the product described in this document at any time and without prior notice.

Payphone Network Manager, PNM Plus, PCM-5, Series 5, Olympian 5501, PCM-5502, KX-5502, PAOF, and FACTS are trademarks of Elcotel, Inc. All other product names are trademarks of their respected owners.

> Third Edition November, 1999

Printed in the USA

# **TABLE OF CONTENTS**

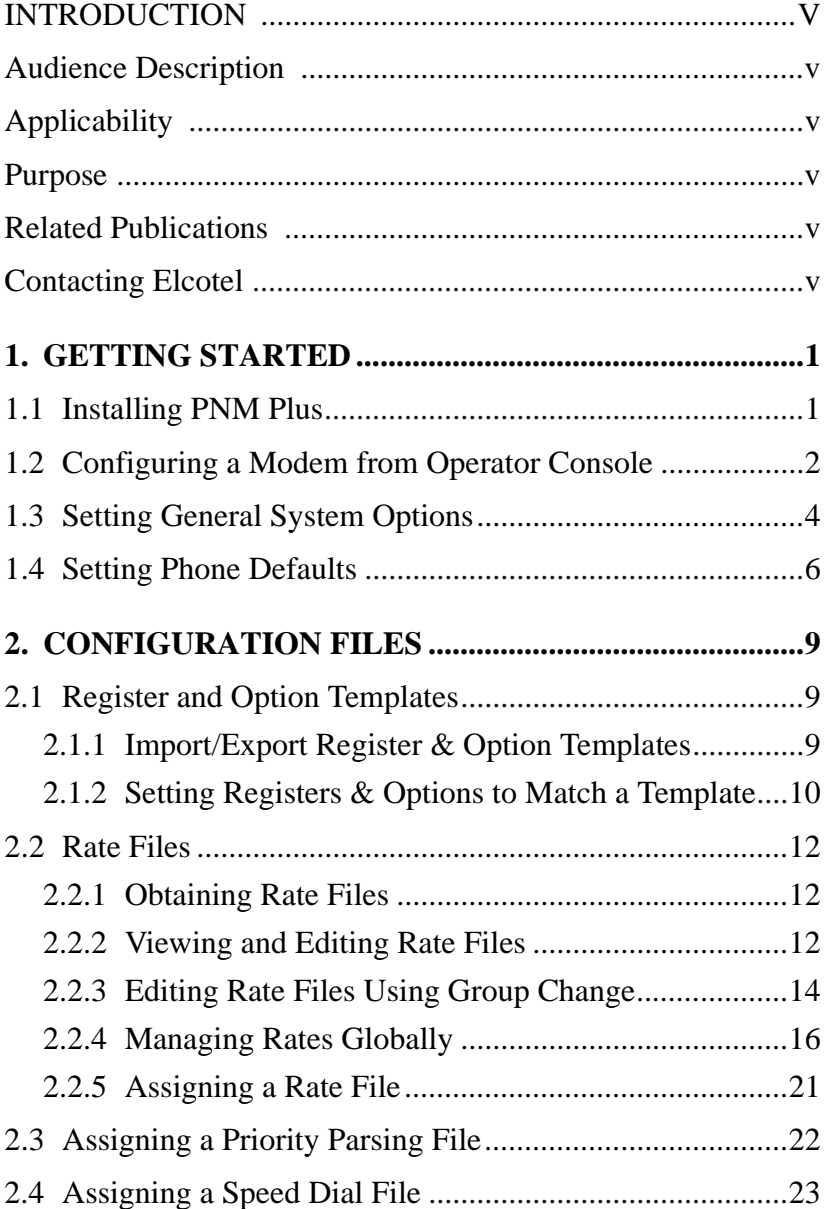

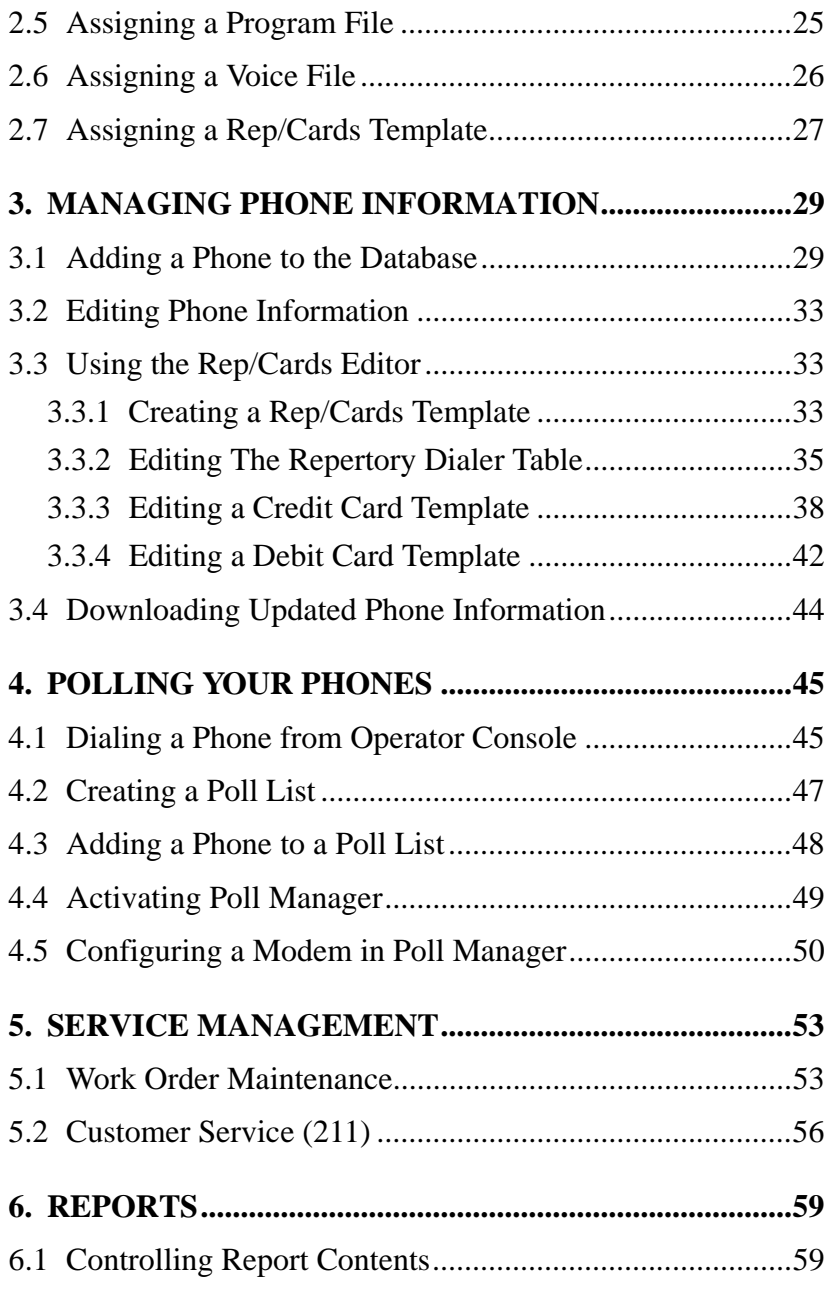

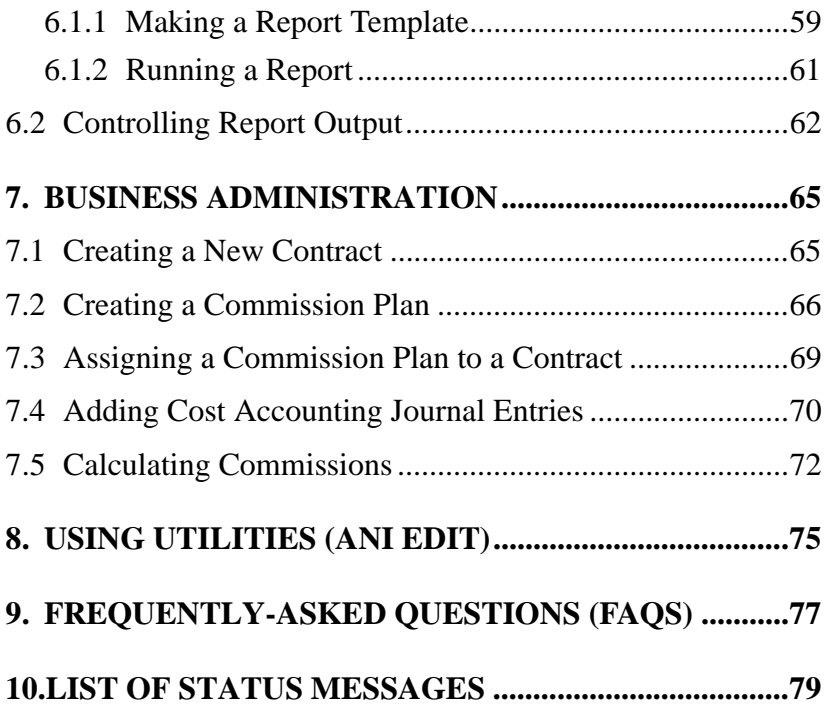

# **Introduction**

## **Audience Description**

This manual assumes that the reader has read *PNM Plus Operation Manual* (P/N 3350231) and is using this book as a quick reference guide.

# **Applicability**

This manual applies to PNM Plus versions 2.1.0 and higher.

## **Purpose**

This manual is intended to provide step-by step instructions for completing frequently used PNM Plus functions.

## **Related Publications**

*PNM Plus Operation Manual*, P/N 3350231

## **Contacting Elcotel**

For further information, or to report a discrepancy in this manual, contact:

> Elcotel, Inc., Customer Service Department Toll Free: 800-ELCOTEL (800-352-6835) Office: 941-758-0389 Fax: 941-739-7500

# **1. GETTING STARTED**

### **1.1 Installing PNM Plus**

Installation involves using a CD that loads the following components:

- Operator Console
- Reports
- Poll Manager
- Utilities
- PNM Plus Database
- 32-Bit Reports (Optional)
- Multiple Database Manger (Optional)

*Note: The READ ME FILE may contain late breaking information about the PNM Plus product.*

**CAUTION**: Before you begin, close all open applications.

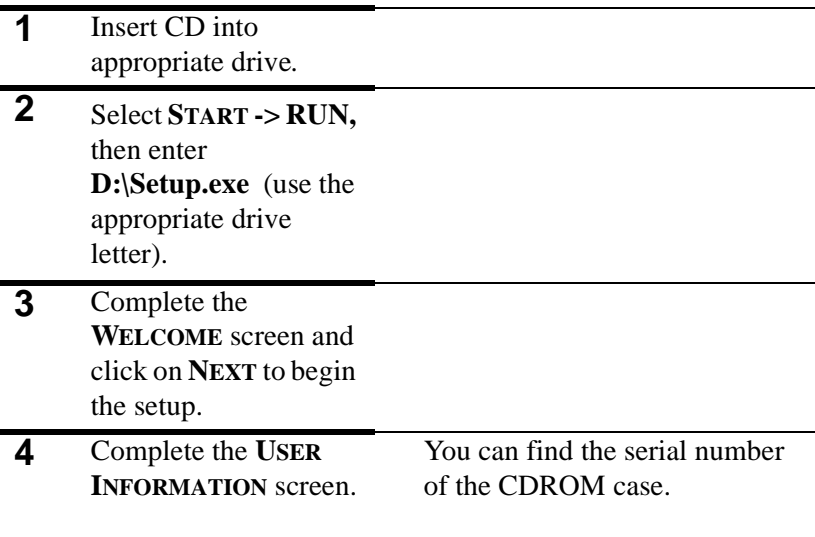

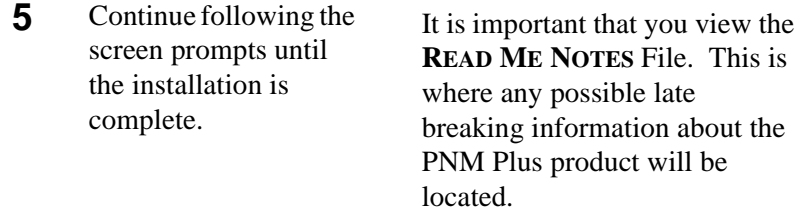

### **1.2 Configuring a Modem from Operator Console**

#### From **OPERATOR CONSOLE**:

**1** Click on the **DIAL <sup>A</sup> PAYPHONE** icon at the PNM Plus toolbar.

The **DIAL PAYPHONE** Screen appears.

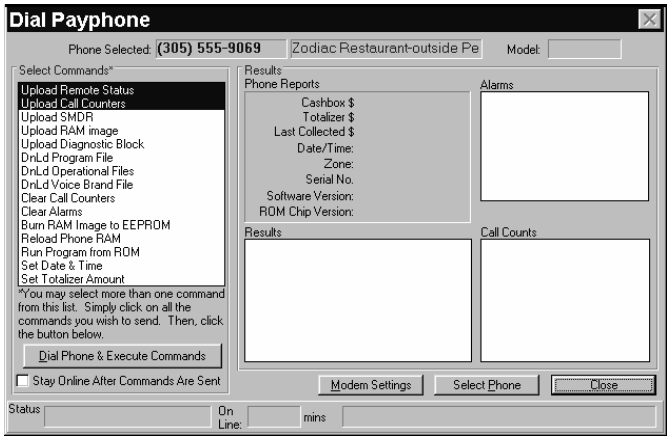

**2** Click **MODEM SETTINGS**.

The **MODEM/ COMMUNICATIONS SETTINGS** screen appears.

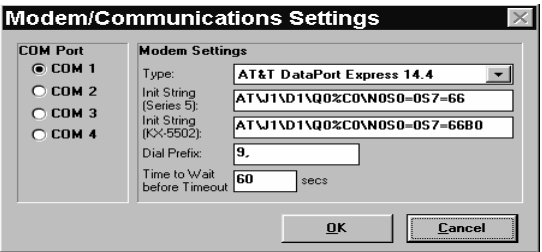

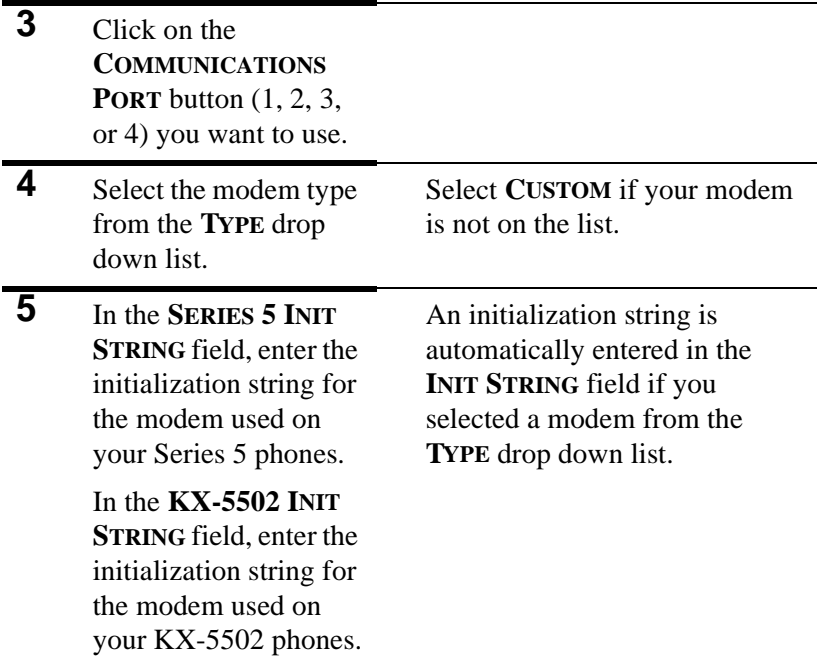

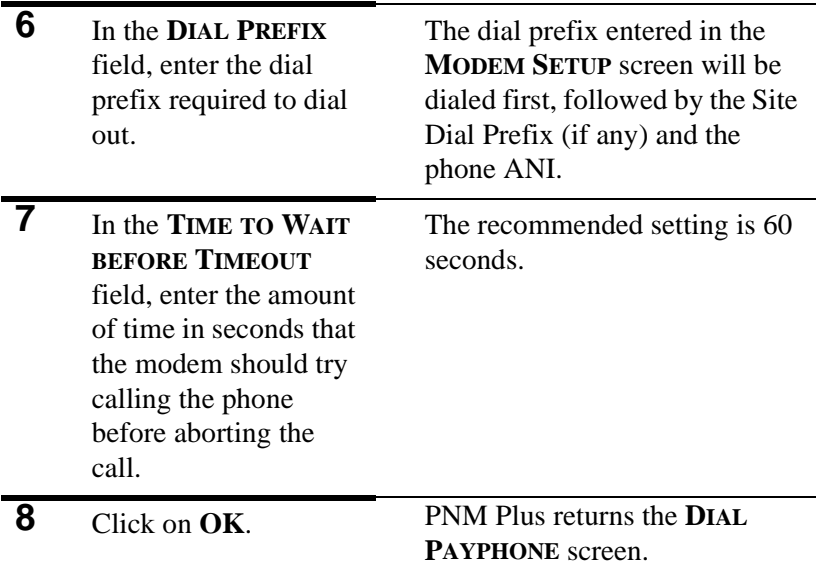

### **1.3 Setting General System Options**

By setting your system options, you save time and simplify the process of adding new phones to your database.

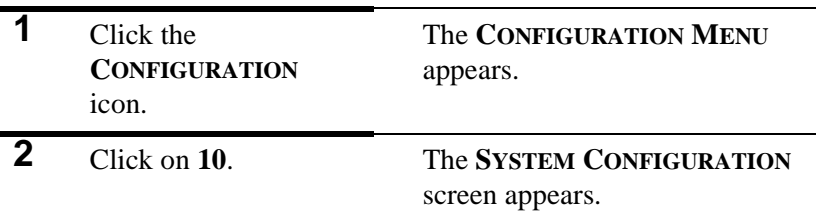

**3** Click the **GENERAL** tab.

The **GENERAL** fields appear.

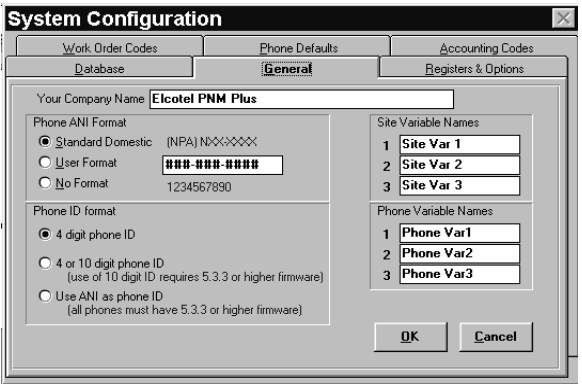

**4** Select a Phone ANI format from the **PHONE ANI FORMAT** box.

You must specify a 10-digit number.

**STANDARD FORMAT** = (NPA) NXX-XXXX.

**USER FORMAT** allows dashes (-) and slashes (/).

**NO FORMAT** has no separators.

**5** In **PHONE ID FORMAT**, select the type of identifier you want PNM Plus to use to identify phones.

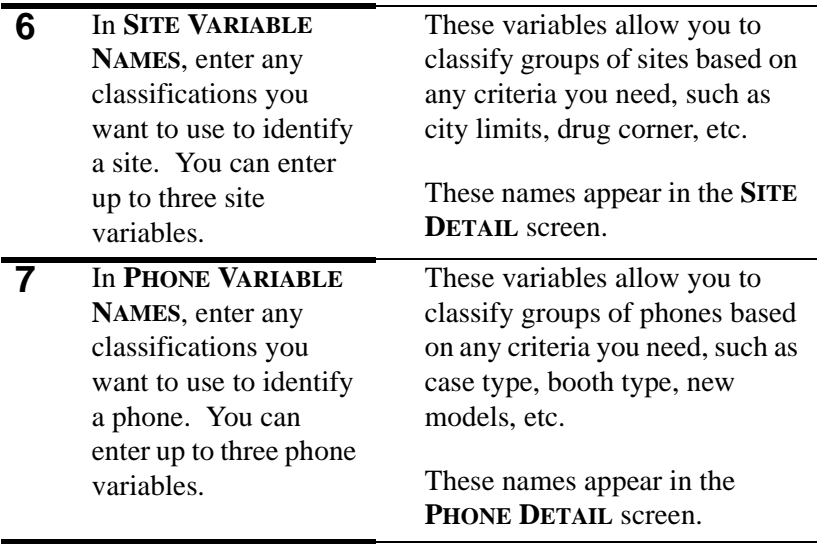

**8** Click **OK**.

### **1.4 Setting Phone Defaults**

The **PHONE DEFAULT** screen allows you to customize the default file selection for any new phone added to your database.

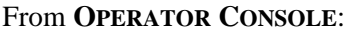

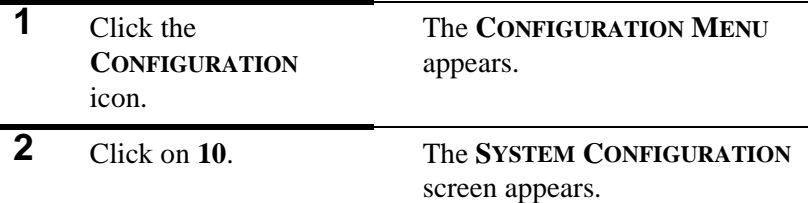

**3** Select the **PHONE DEFAULTS** tab.

The **PHONE DEFAULTS** page appears.

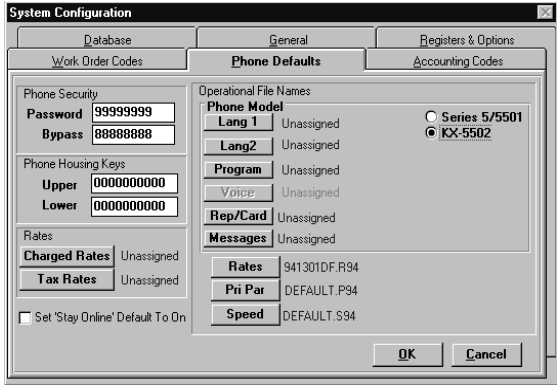

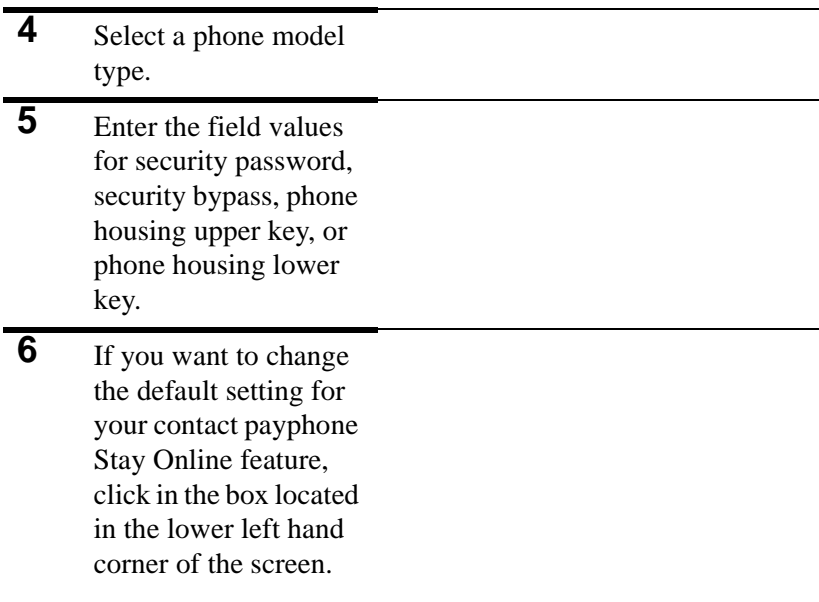

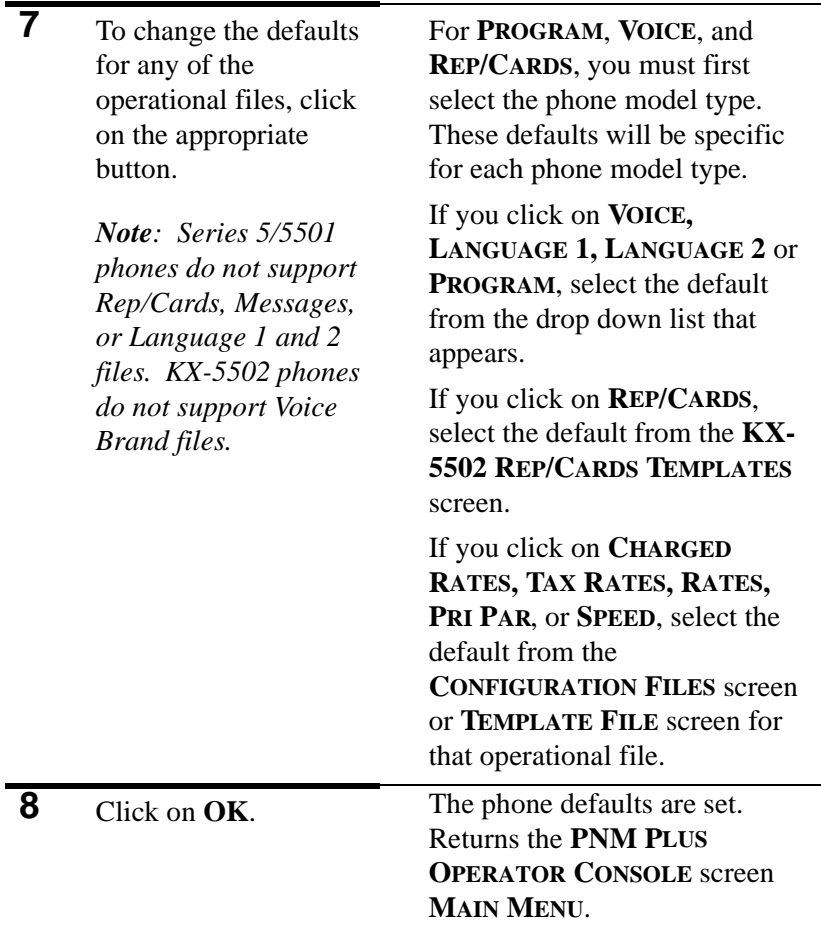

# **2. CONFIGURATION FILES**

### **2.1 Register and Option Templates**

#### **2.1.1 IMPORT/EXPORT REGISTER & OPTION TEM-PLATES**

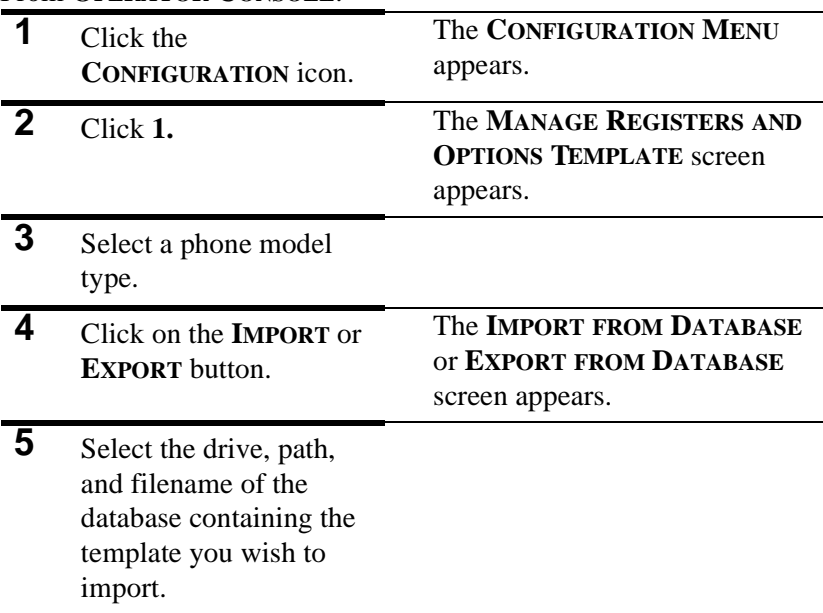

**6** Click on **OK**. The **SELECT TEMPLATE TO IMPORT** or **SELECT TEMPLATE TO EXPORT** screen appears.

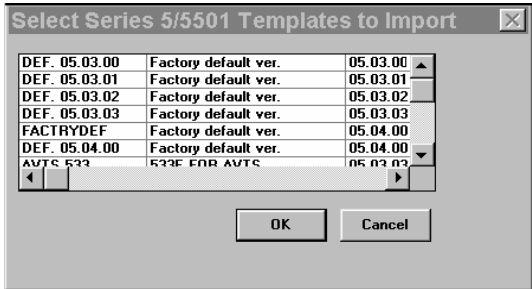

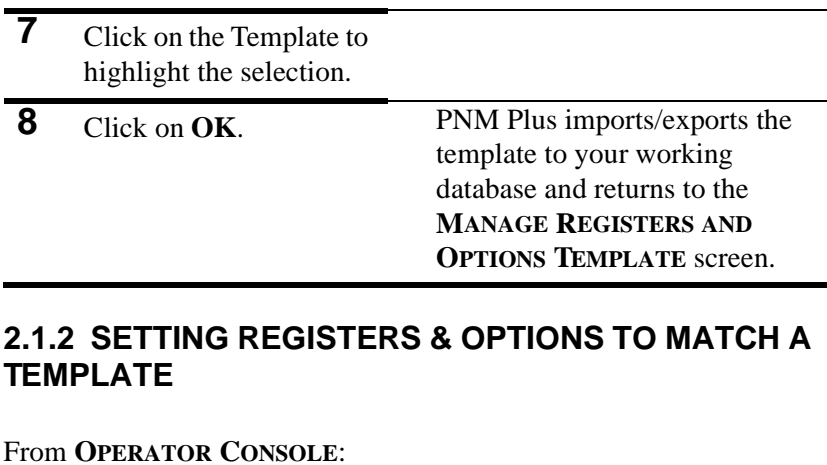

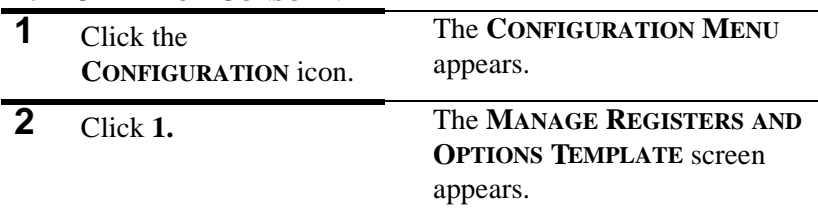

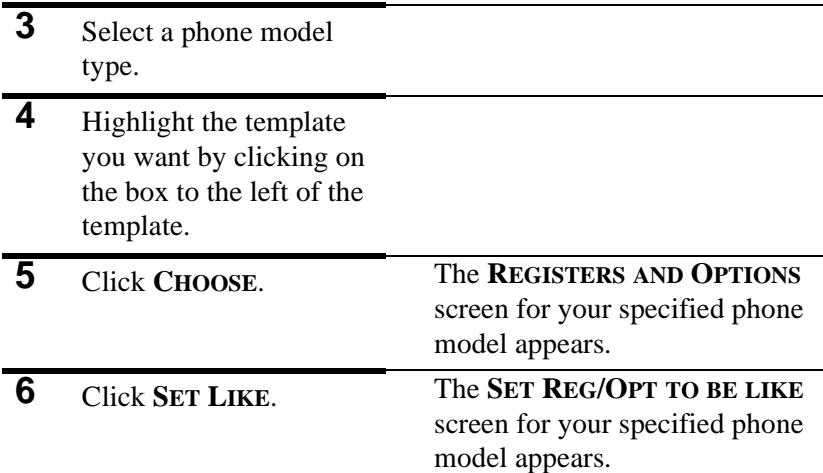

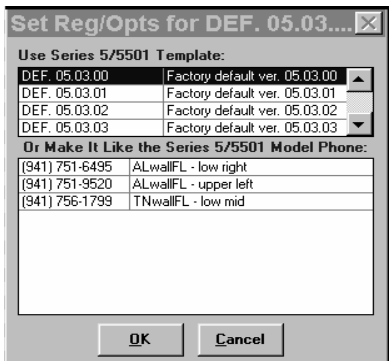

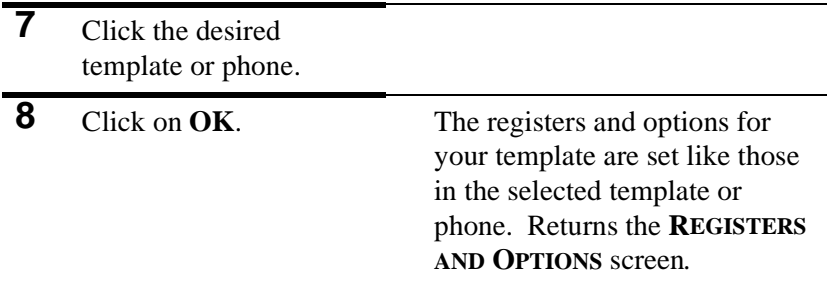

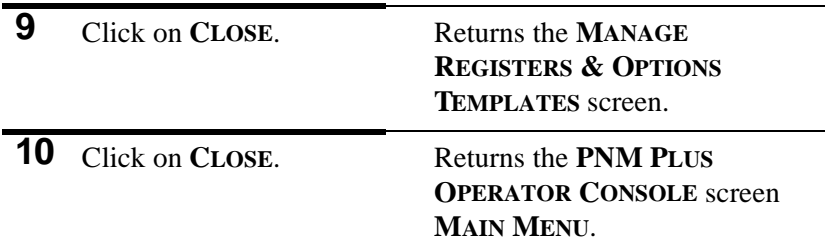

#### **2.2 Rate Files**

#### **2.2.1 OBTAINING RATE FILES**

Rate files can be obtained by downloading from the Elcotel Web Site at www.elcotel.com.

#### **2.2.2 VIEWING AND EDITING RATE FILES**

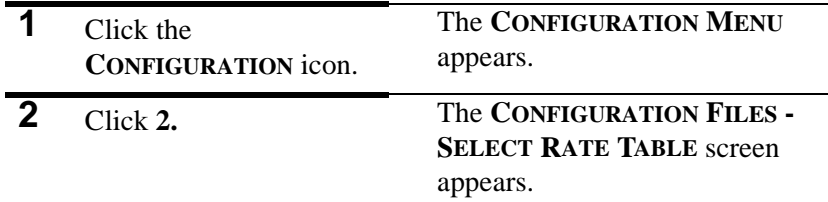

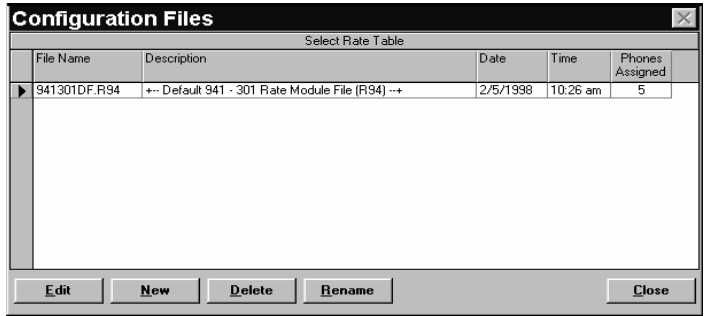

**3** Highlight the desired rate file by selecting the box to the left of the file name.

If you want to edit an Elcotelsupplied rate file, we recommend that you first make a copy it and edit the copy.

**4** Click on **EDIT**. The **RATE FILE EDITOR** screen appears.

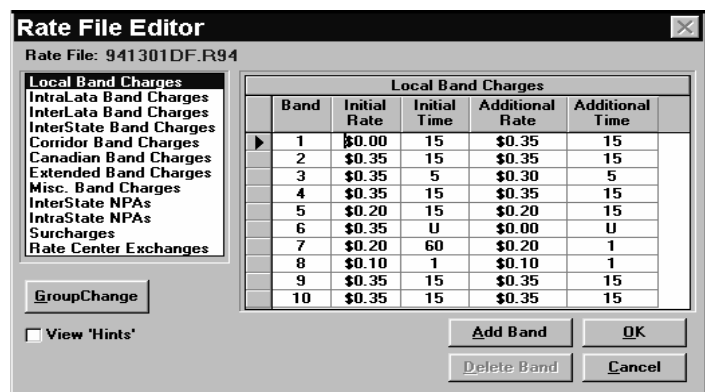

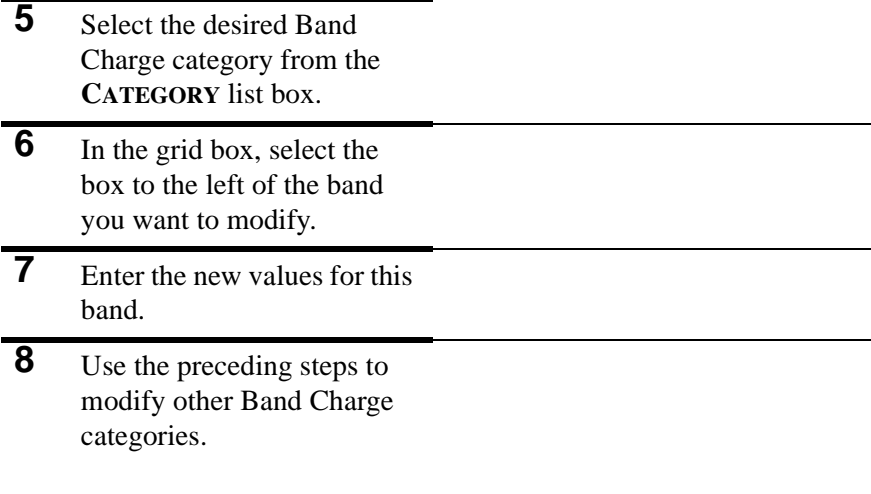

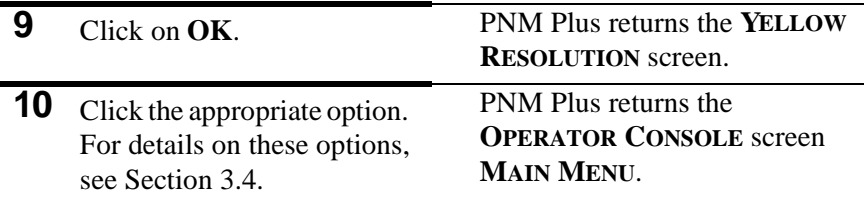

#### **2.2.3 EDITING RATE FILES USING GROUP CHANGE**

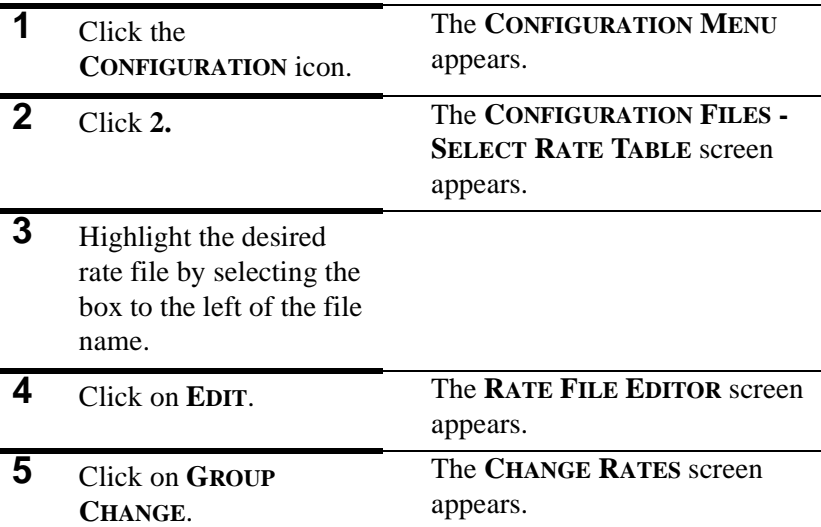

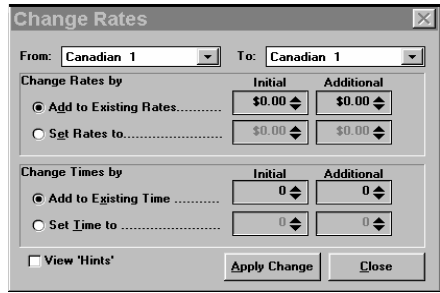

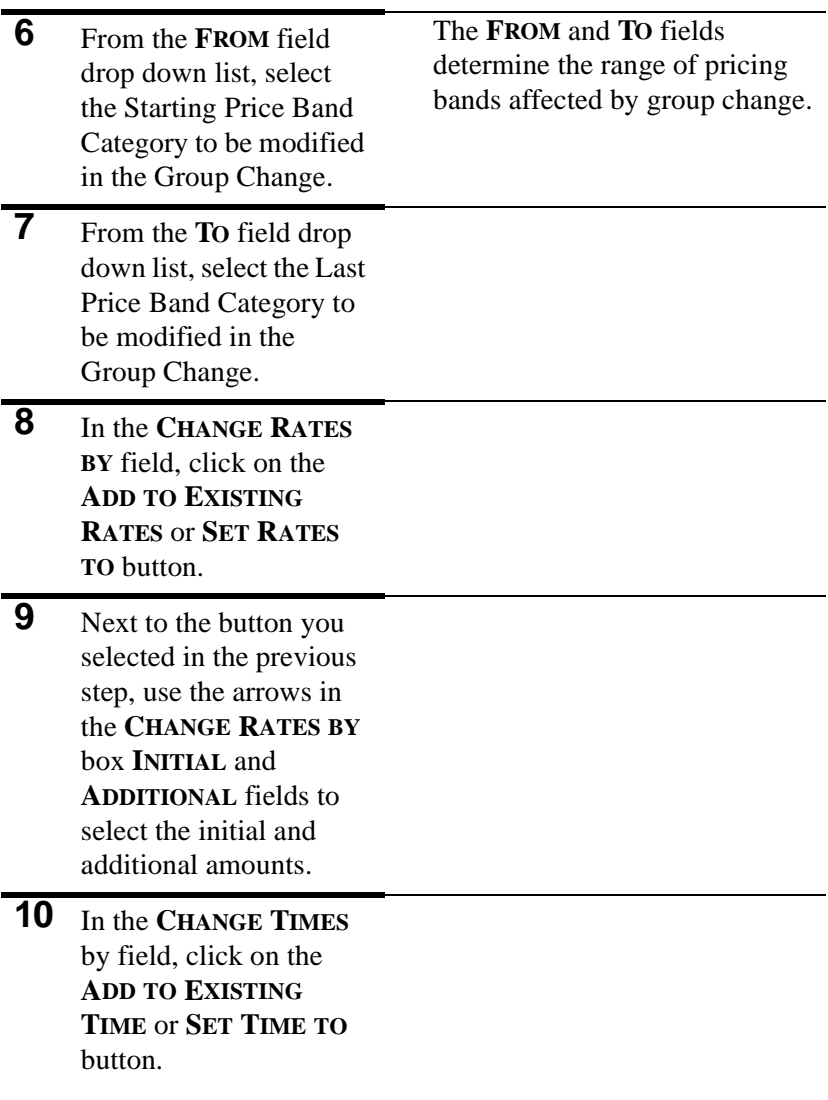

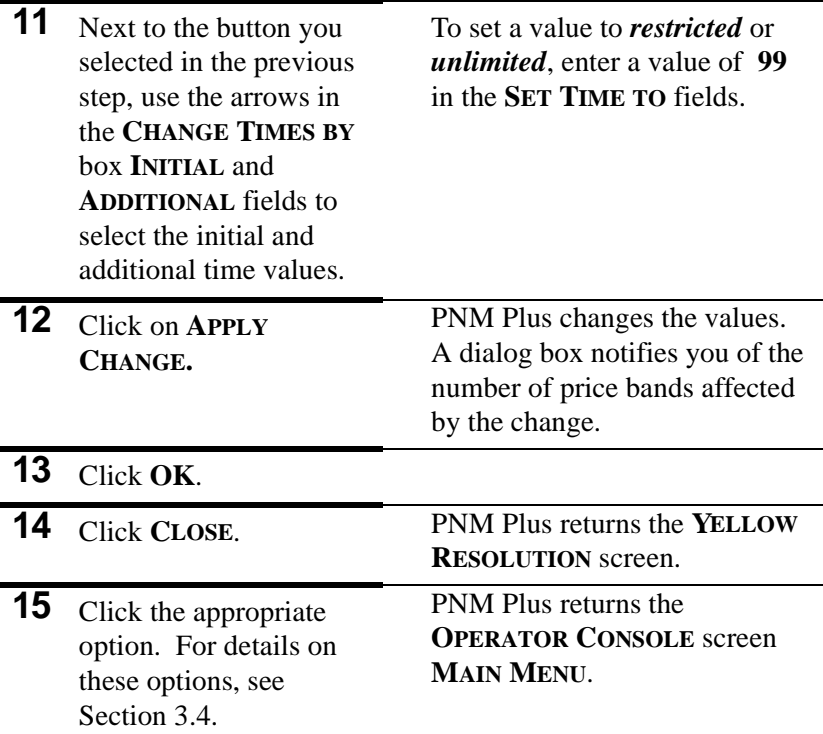

#### **2.2.4 MANAGING RATES GLOBALLY**

Use the Global Rate Editor to:

- Modify the initial and additional rate amounts and times.
- Add NXXs to an existing NPA.

*Note: If you are only adding NXXs to an existing NPA, go directly to Step 11.*

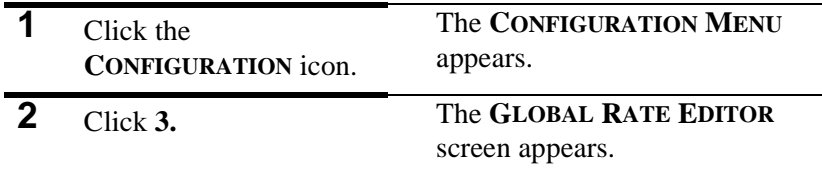

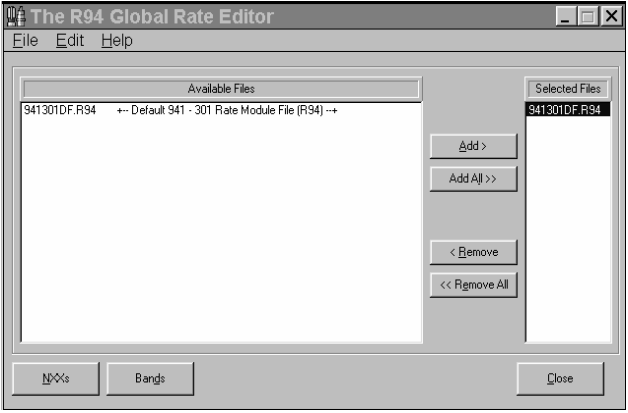

**3** In the **AVAILABLE FILES** window, double click on a rate to edit. Repeat for each file to edit, or click **ADD ALL.**  The file is copied to the **SELECTED FILES** window.

**4** Click **BANDS**. The **MODIFY PRICE AND TIME** screen appears.

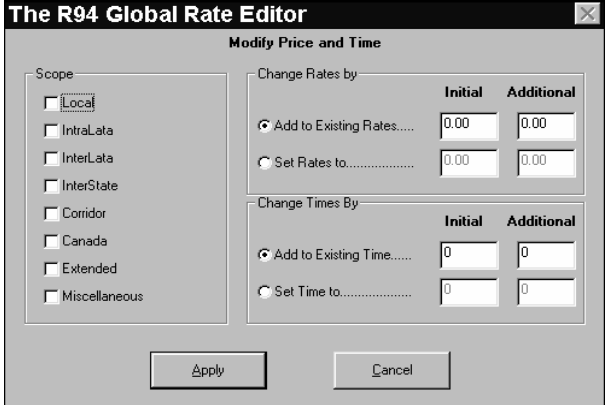

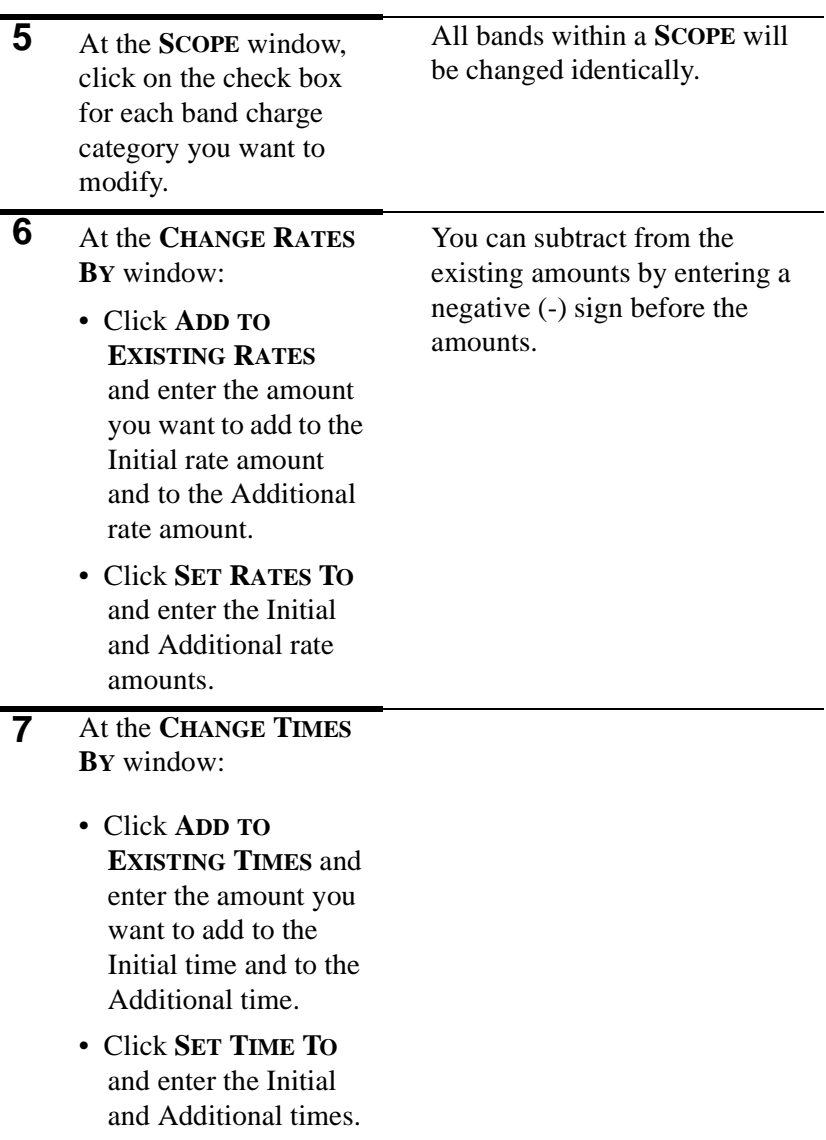

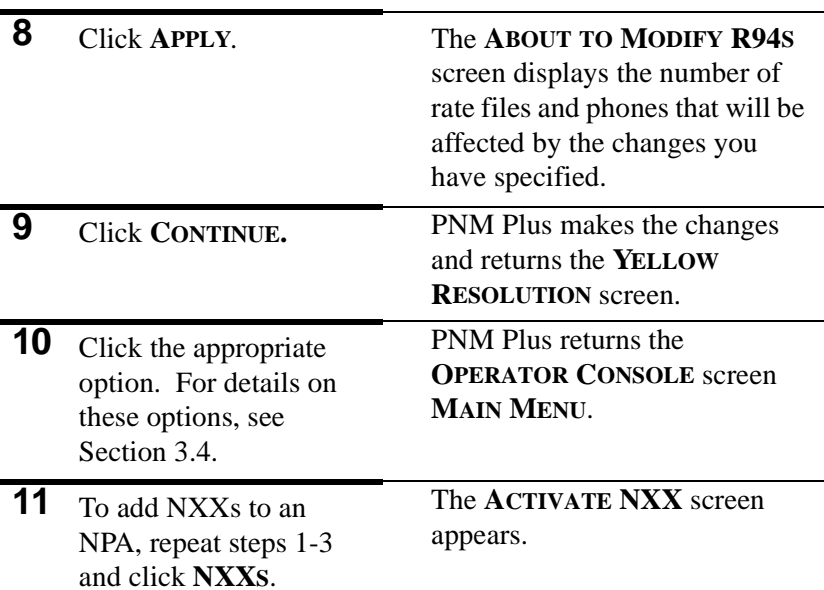

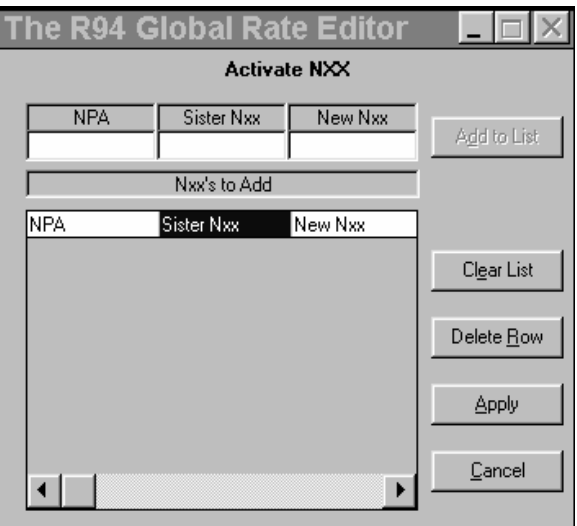

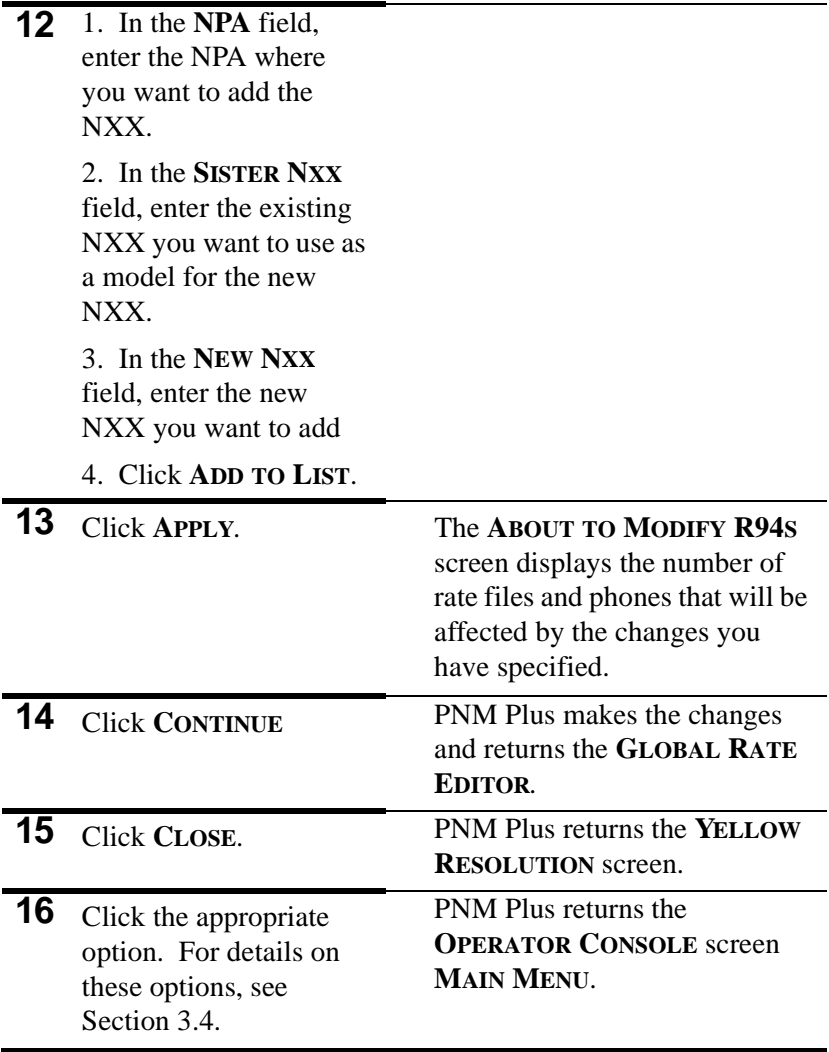

#### **2.2.5 ASSIGNING A RATE FILE**

#### From **OPERATOR CONSOLE**:

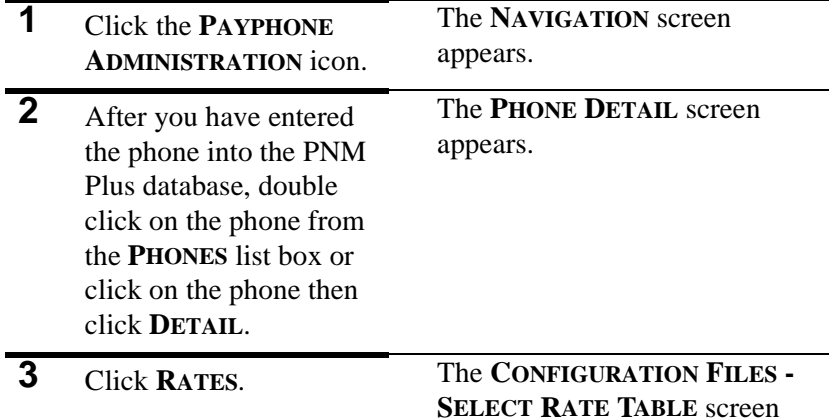

appears

**Configuration Files**  $\times$ Select Rate Table File Name **Description Date** Time Phones<br>Assigned 941301DF.R94 - - Default 941 - 301 Rate Module File (R94) --2/5/1998 10:26 am 0 Edit Assign to Phone  $\mathbf{\underline{C}}$ ancel

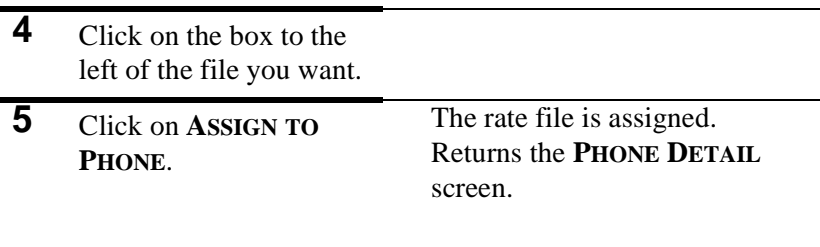

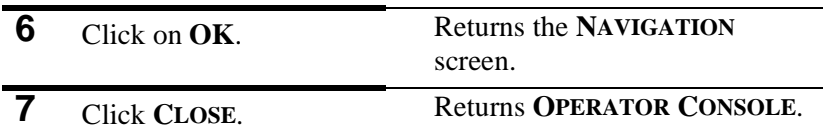

### **2.3 Assigning a Priority Parsing File**

The priority parsing feature is used to:

- Block calls.
- Set pricing for specific calls.
- Route calls.
- Convert digits dialed into other digits.
- Process calls based on specific macros.
- Redial calls.

Refer to your *PNM Plus Operation Manual*, Section 8.5, for information about managing priority parsing functions.

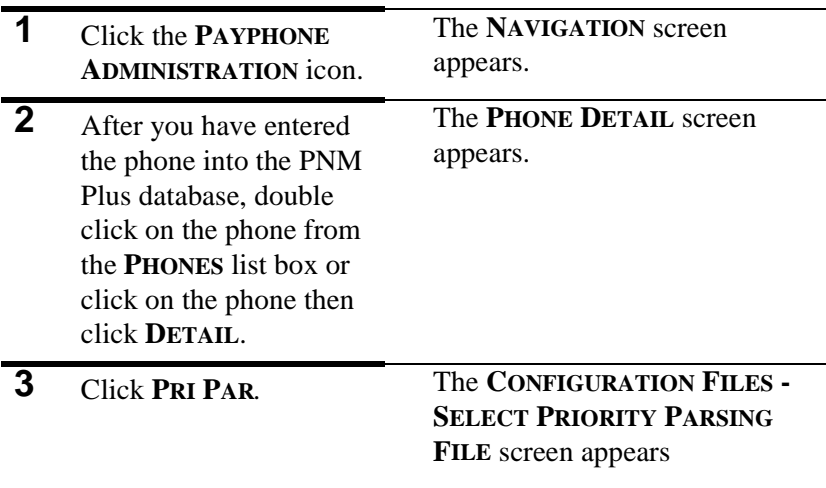

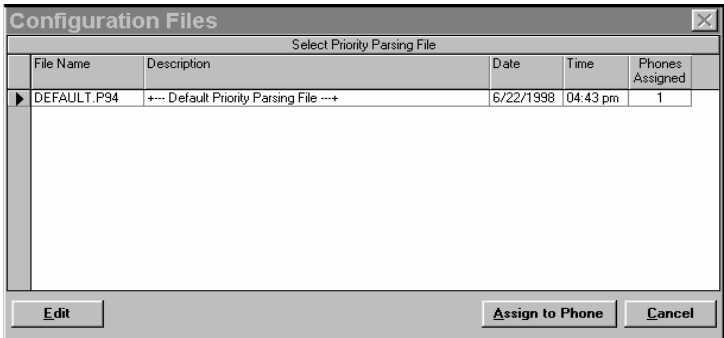

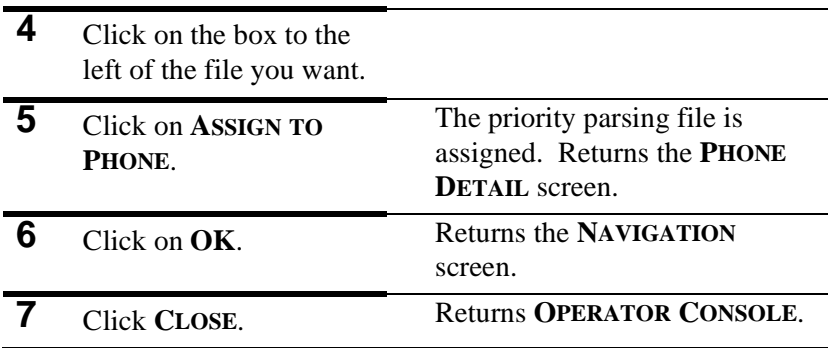

### **2.4 Assigning a Speed Dial File**

You can assign a Speed Dial file to your phone so the Payphone user can quickly dial out a convenience number (e.g., dial for TAXI service).

Refer to your PNM Plus Operation Manual, Section 8.6, for information on creating and editing Speed Dial files.

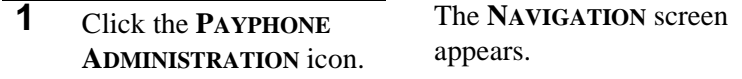

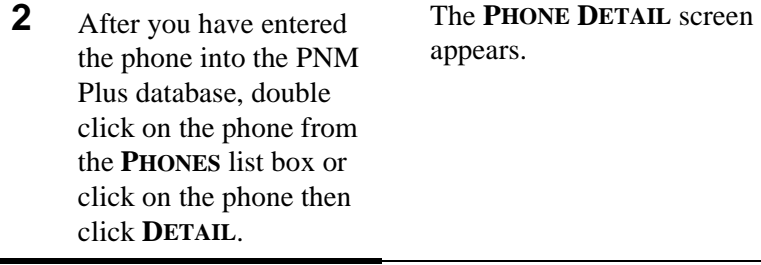

**3** Click **SPEED**. The **CONFIGURATION FILES - SELECT SPEED DIAL FILE** screen appears.

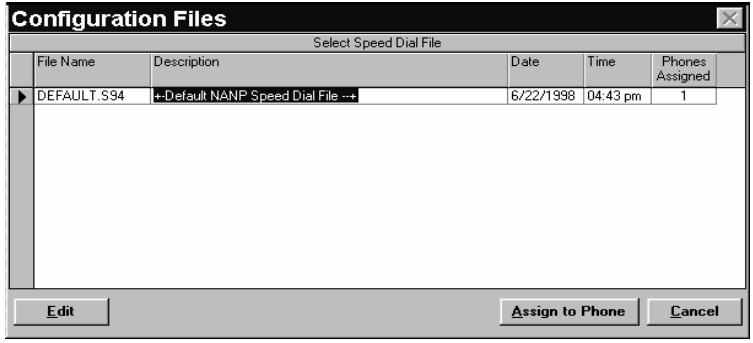

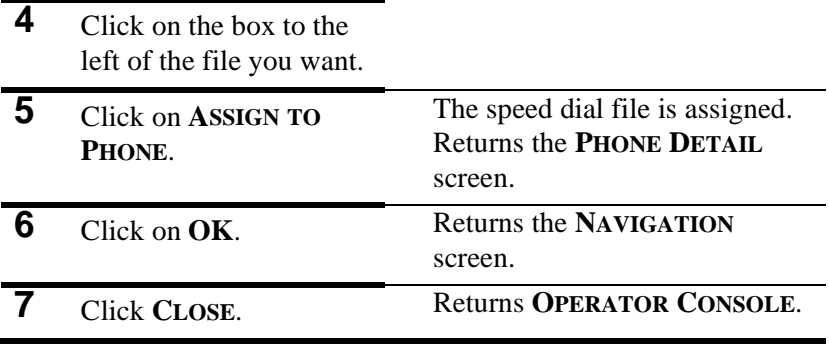

## **2.5 Assigning a Program File**

If you need to upgrade your phone to a newer version of software, you can use PNM Plus to write over the existing phone software.

|              | Click the <b>PAYPHONE</b><br><b>ADMINISTRATION</b> icon.                                                                                                    | The NAVIGATION screen<br>appears.                                               |
|--------------|----------------------------------------------------------------------------------------------------|---------------------------------------------------------------------------------|
| $\mathbf{2}$ | After you have entered<br>the phone into the PNM<br>Plus database, double<br>click on the phone from<br>the <b>PHONES</b> list box or<br>click on the phone then<br>click DETAIL. | The PHONE DETAIL screen<br>appears.                                             |
| 3            | To upgrade your phone<br>to a newer version of<br>software, click<br>PROGRAM.                                                                                                    | Select the software version you<br>want to download from the drop<br>down list. |
| 4            | Click OK.                                                                                                    | PNM Plus returns the YELLOW<br><b>RESOLUTION</b> screen.                        |
| 5            | Click the appropriate<br>option. For details on<br>these options, see<br>Section 3.4.                                                                                             | <b>Returns the NAVIGATION</b><br>screen.                                        |
| 6            | Click CLOSE.                                                                                                    | <b>Returns OPERATOR CONSOLE.</b>                                                |

From **OPERATOR CONSOLE**:

## **2.6 Assigning a Voice File**

If you are using Elcotel's  $PAOF^{TM}$  (Payphone Automated Operator Function) store and forward, you can select a voice brand file, if used, by clicking on **VOICE** at the **PHONE DETAIL** screen and then selecting the voice file you want to download to the payphone. Contact Elcotel Coinless Services Department for further information.

**Note:** *Model KX-5502 phones do not support voice brand files or PAOF.* 

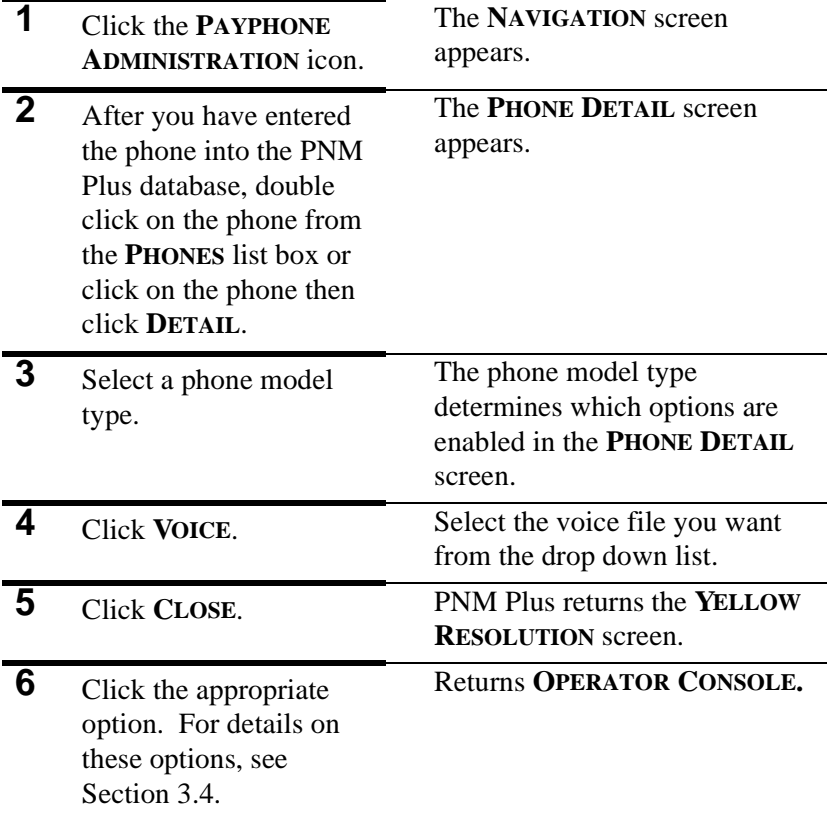

## **2.7 Assigning a Rep/Cards Template**

You can assign a Rep/Card template to give your phone a pre-defined set of repertory dialing patterns and credit/debit card tables. The repertory dialer buttons offer your customers speed dial features for commonly used numbers. Credit/debit card tables give you quick access to an internal source of approval/disapproval tables for known card numbers.

#### From **OPERATOR CONSOLE**:

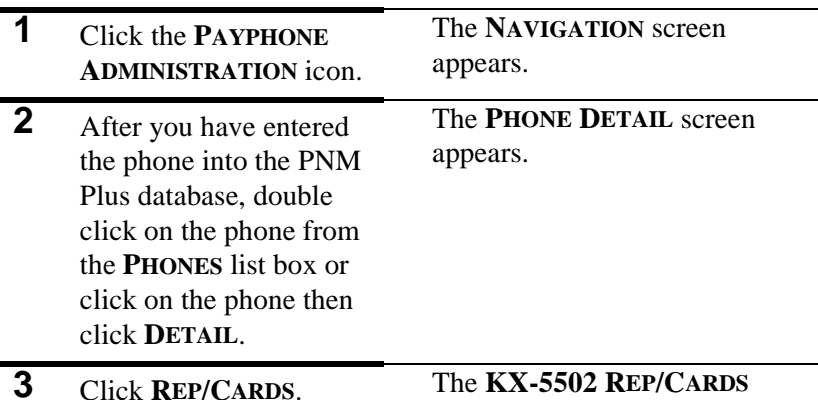

screen appears.

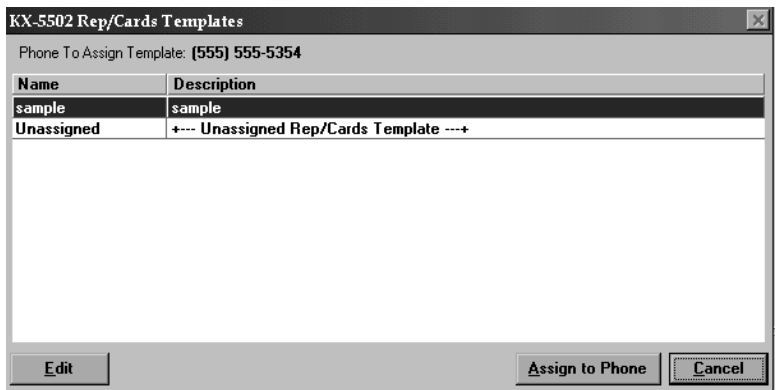

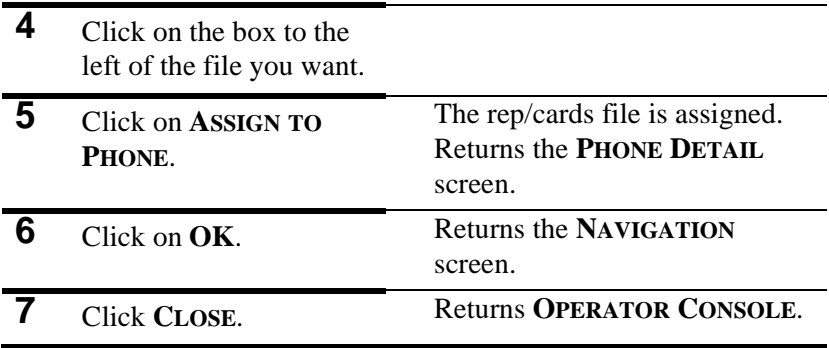
# **3. MANAGING PHONE INFORMATION**

### **3.1 Adding a Phone to the Database**

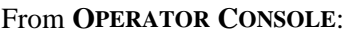

- **1** Click on the **PAYPHONE ADMINISTRATION** icon.
- **2** Double click on the **PHONE** icon or click on the **PHONE** icon then click on **DETAIL**.

The **NAVIGATION** screen appears.

The **PHONE DETAIL** screen appears.

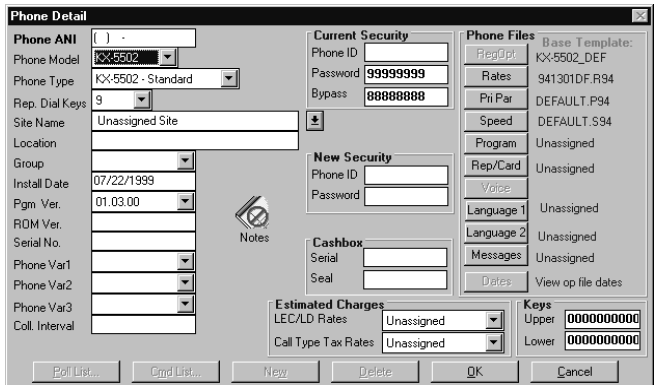

- **3** Click on **NEW**.
- **4** Enter the **PHONE ANI**.
- **5** Select the **PHONE MODEL** type.

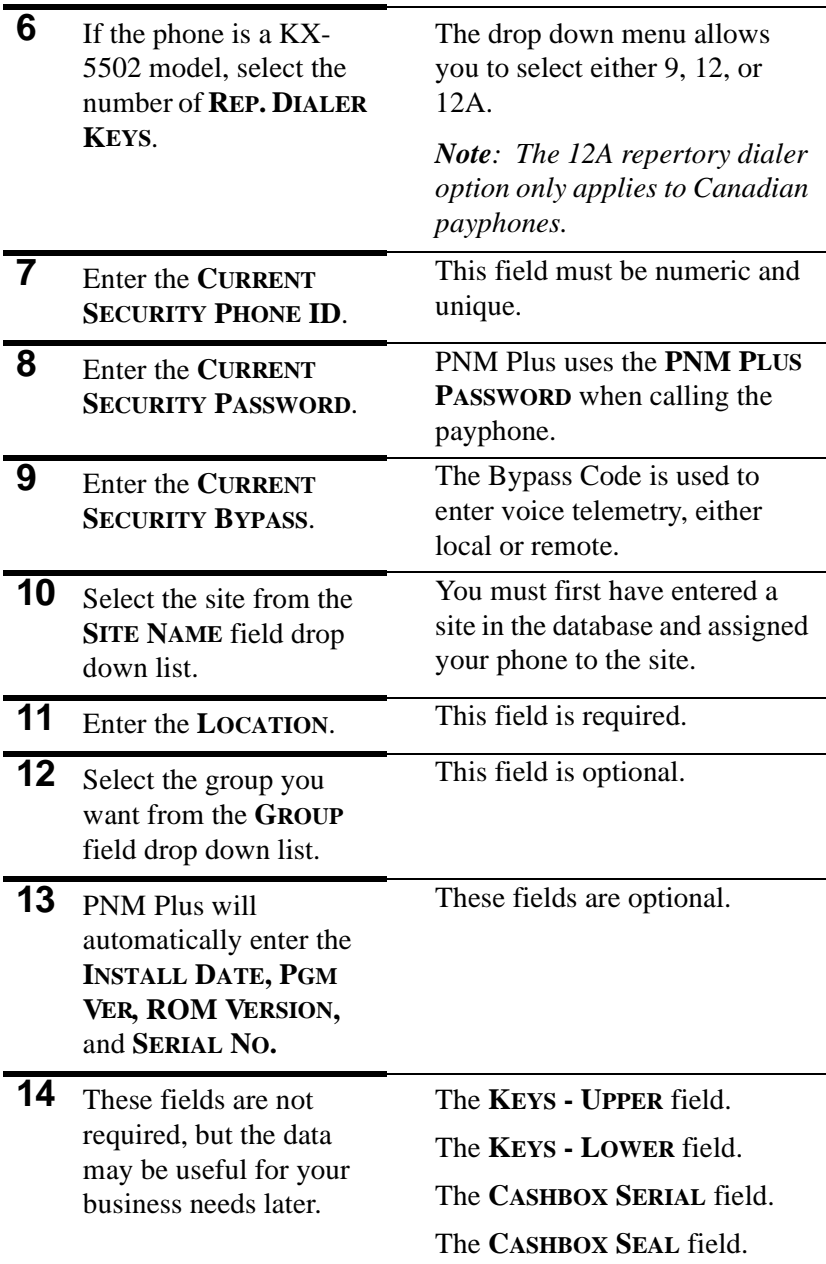

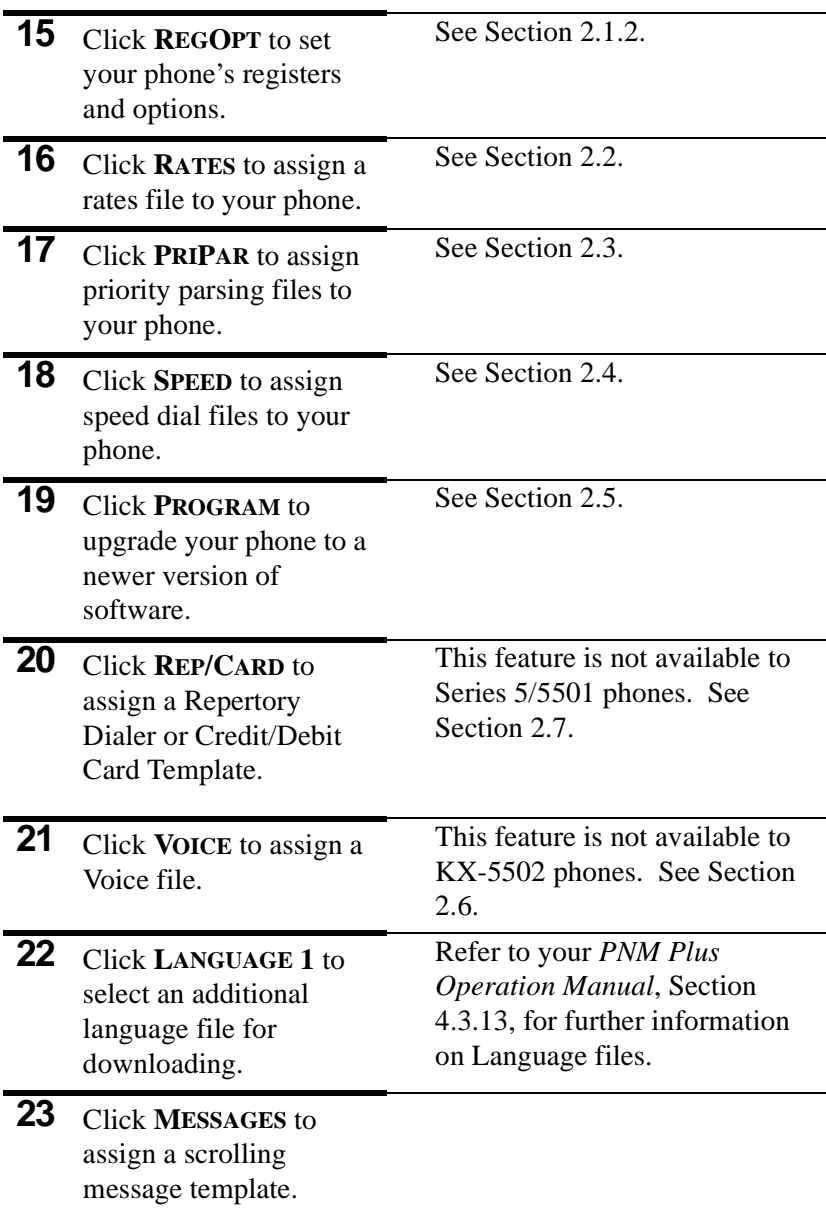

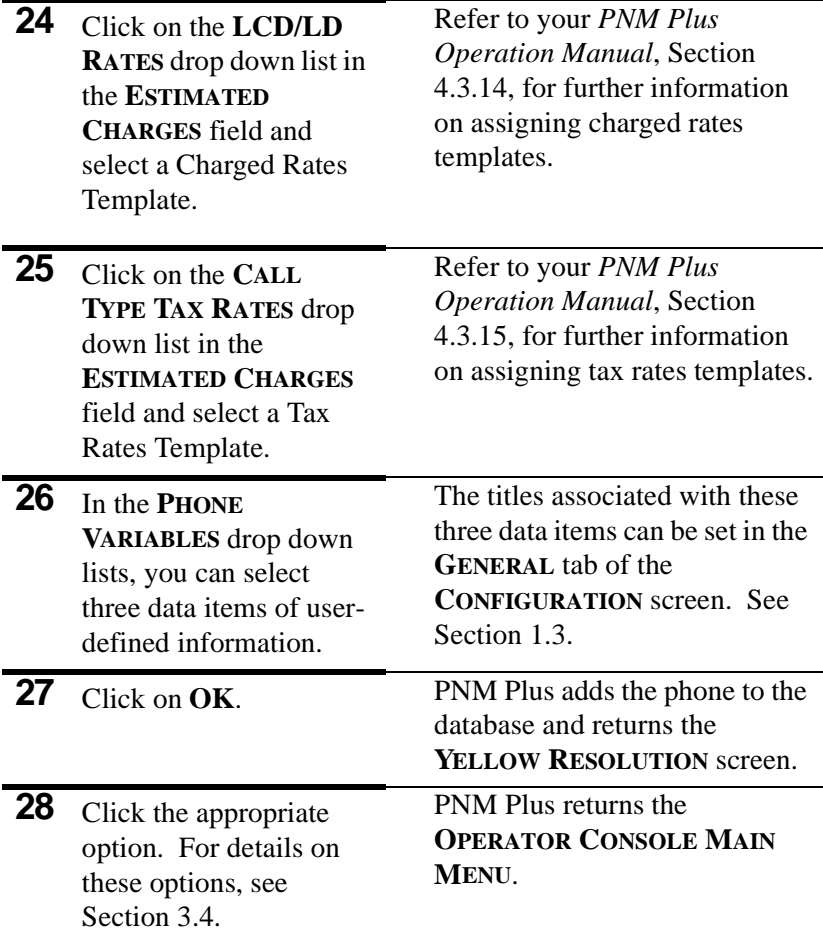

# **3.2 Editing Phone Information**

#### From **OPERATOR CONSOLE**:

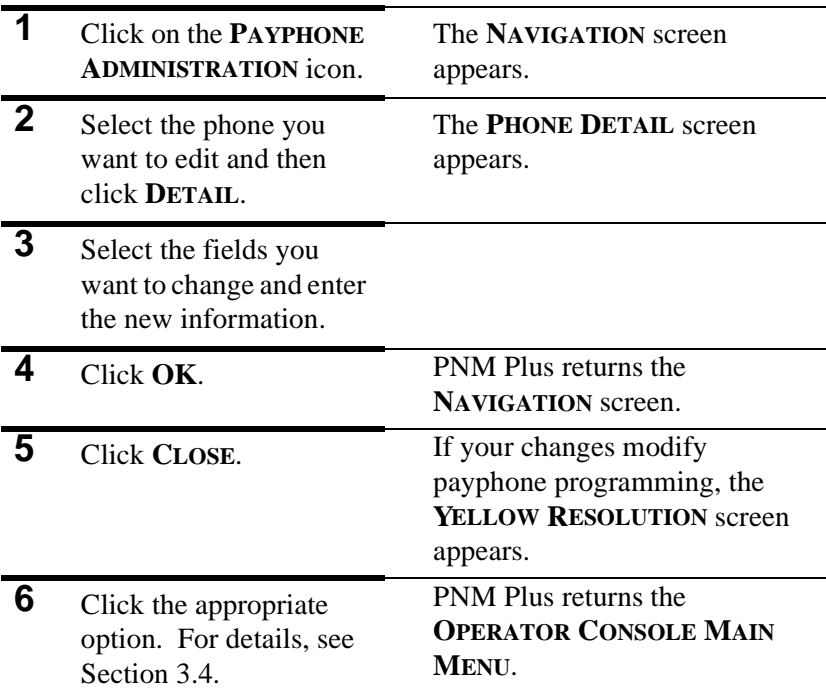

### **3.3 Using the Rep/Cards Editor**

### **3.3.1 CREATING A REP/CARDS TEMPLATE**

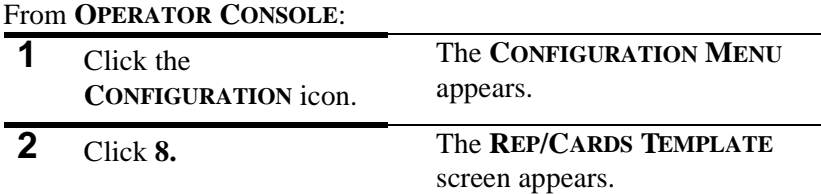

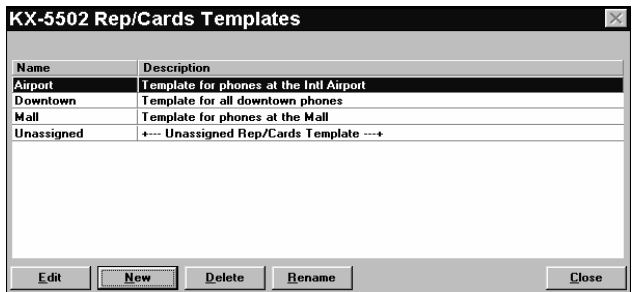

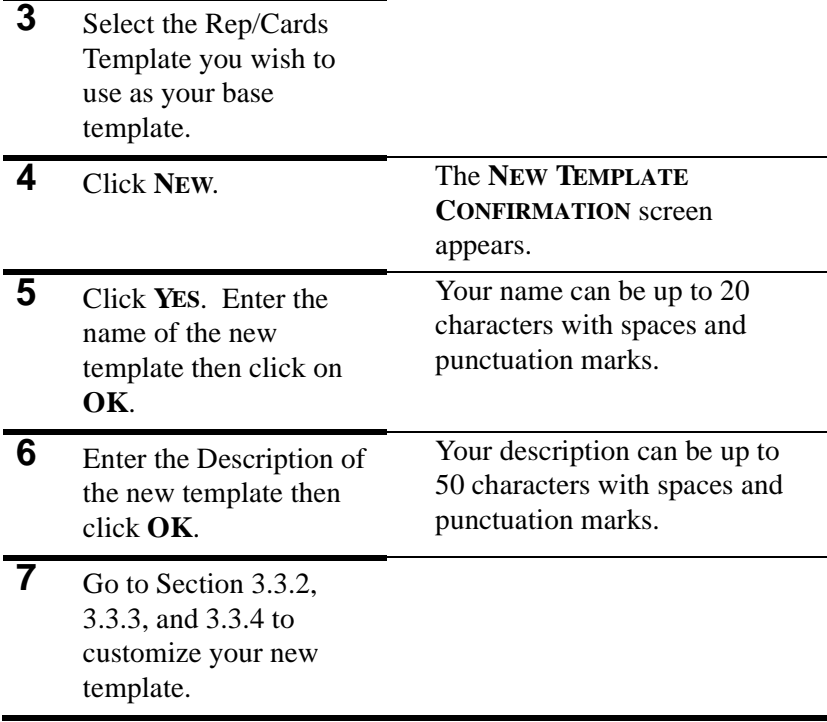

### **3.3.2 EDITING THE REPERTORY DIALER TABLE**

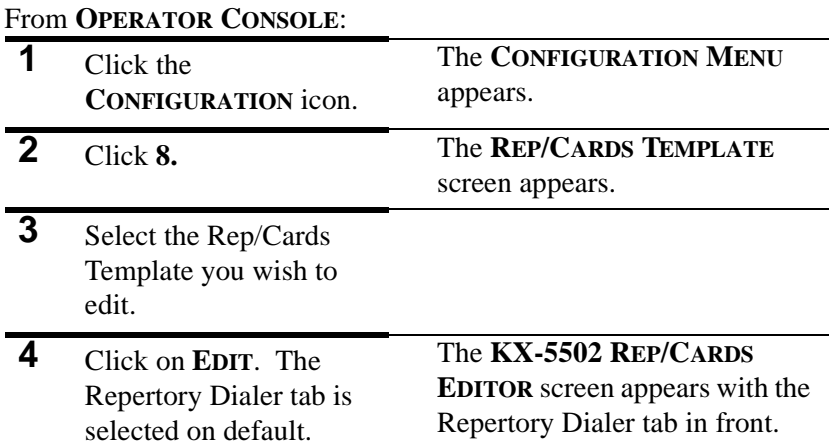

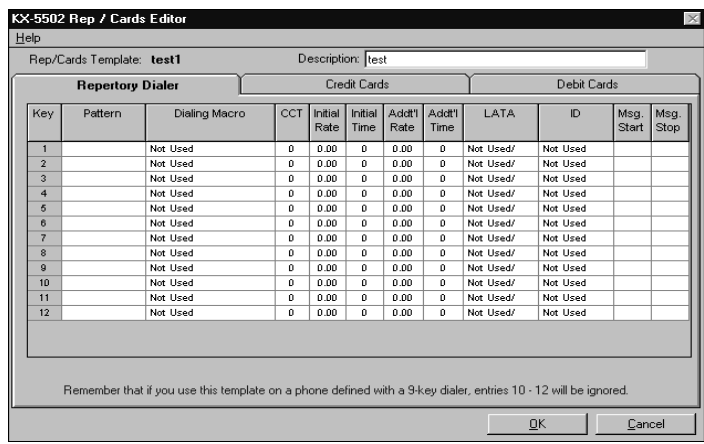

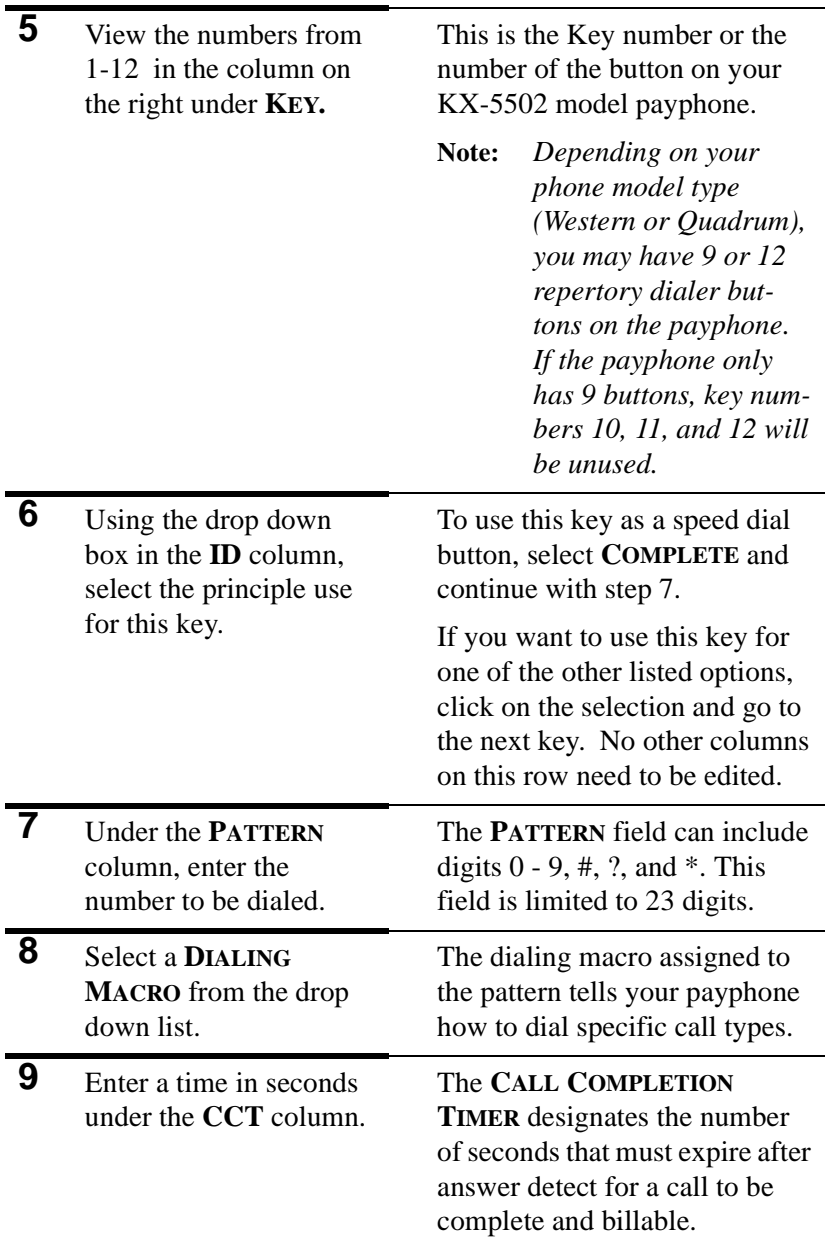

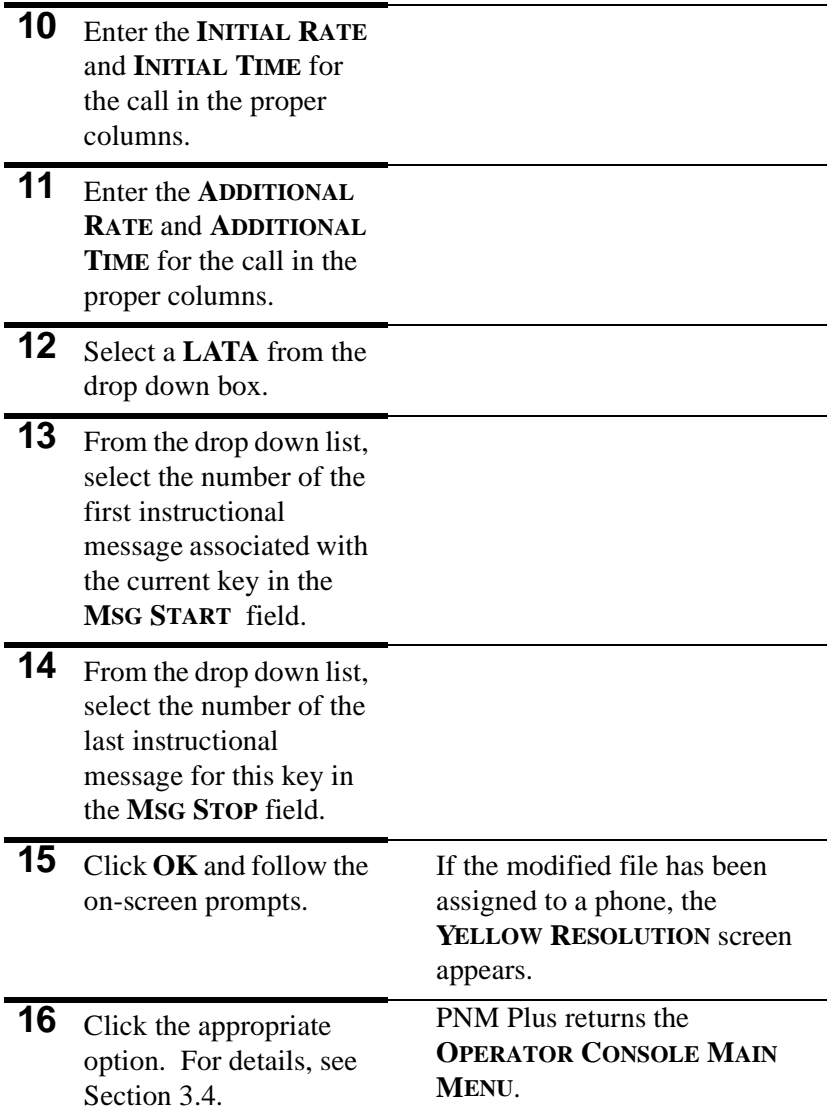

### **3.3.3 EDITING A CREDIT CARD TEMPLATE**

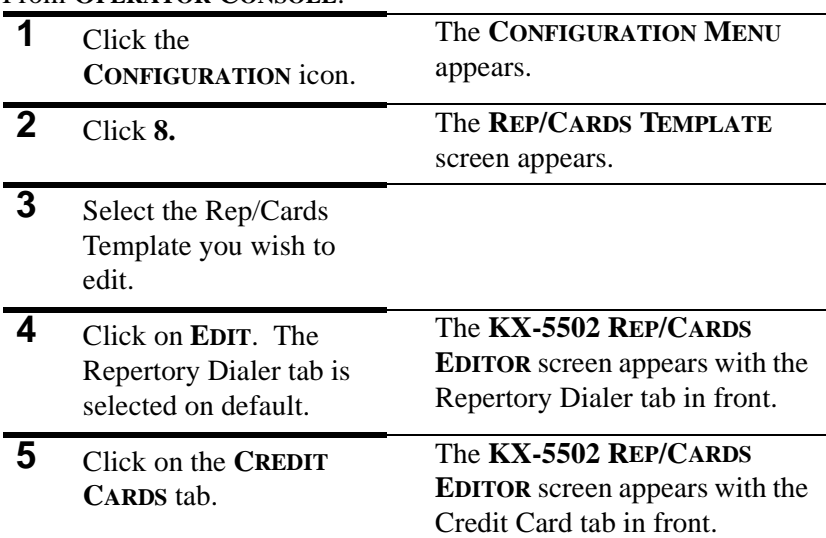

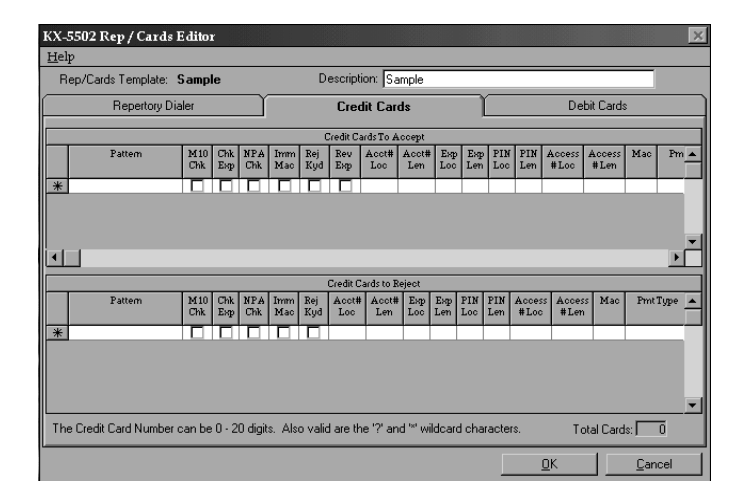

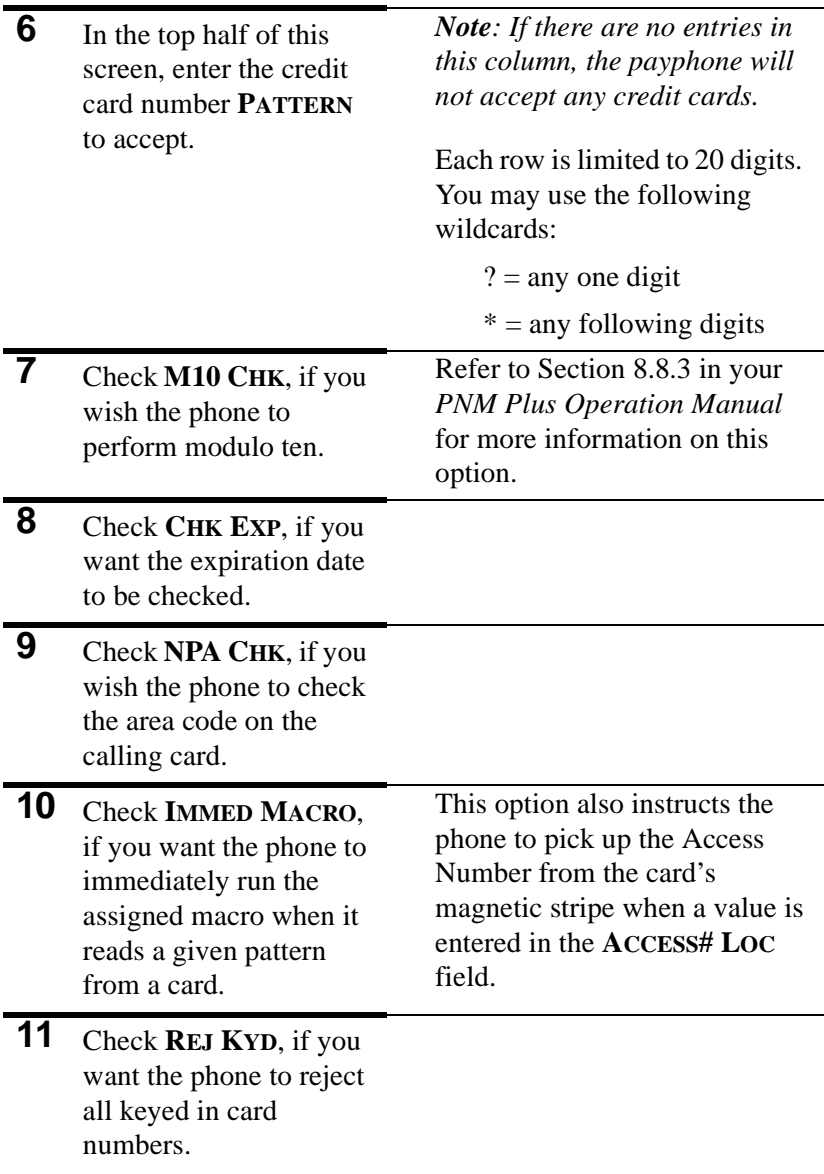

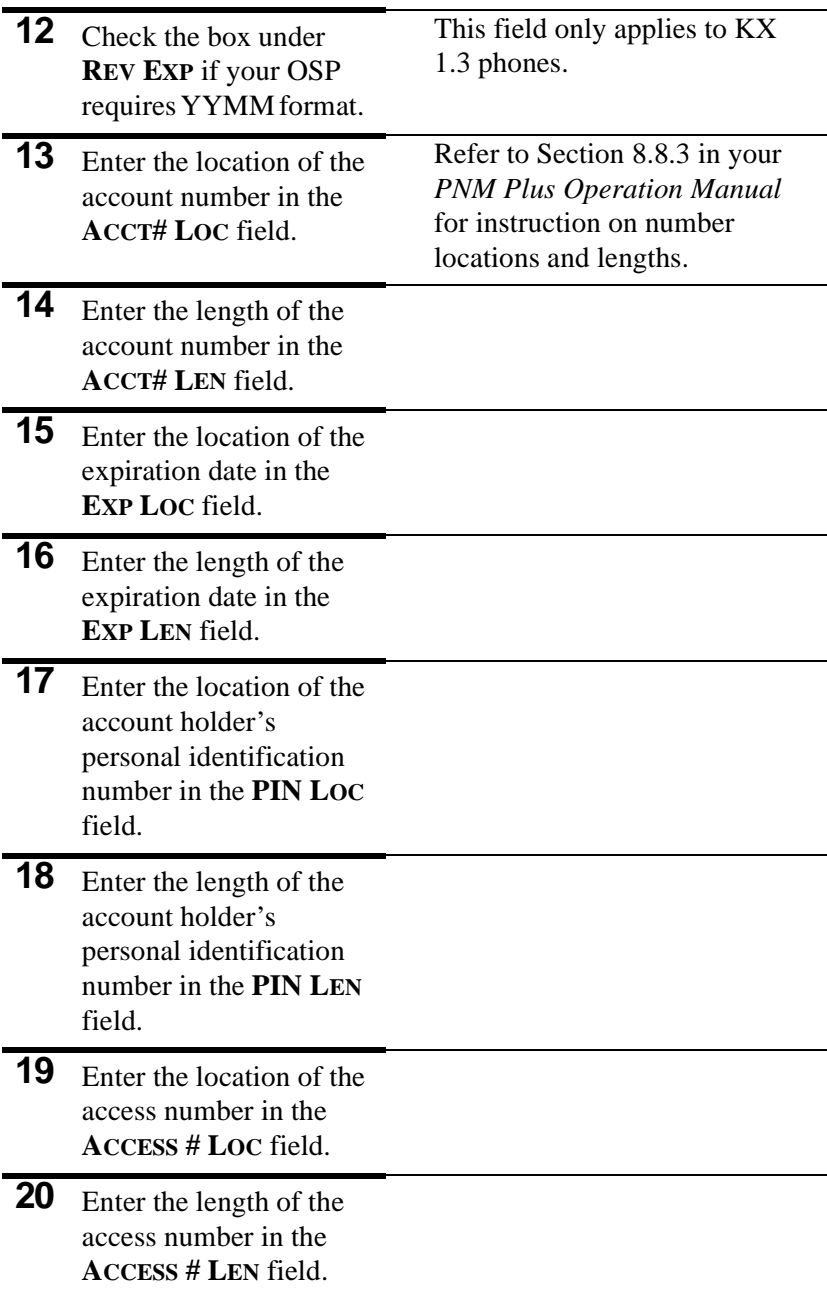

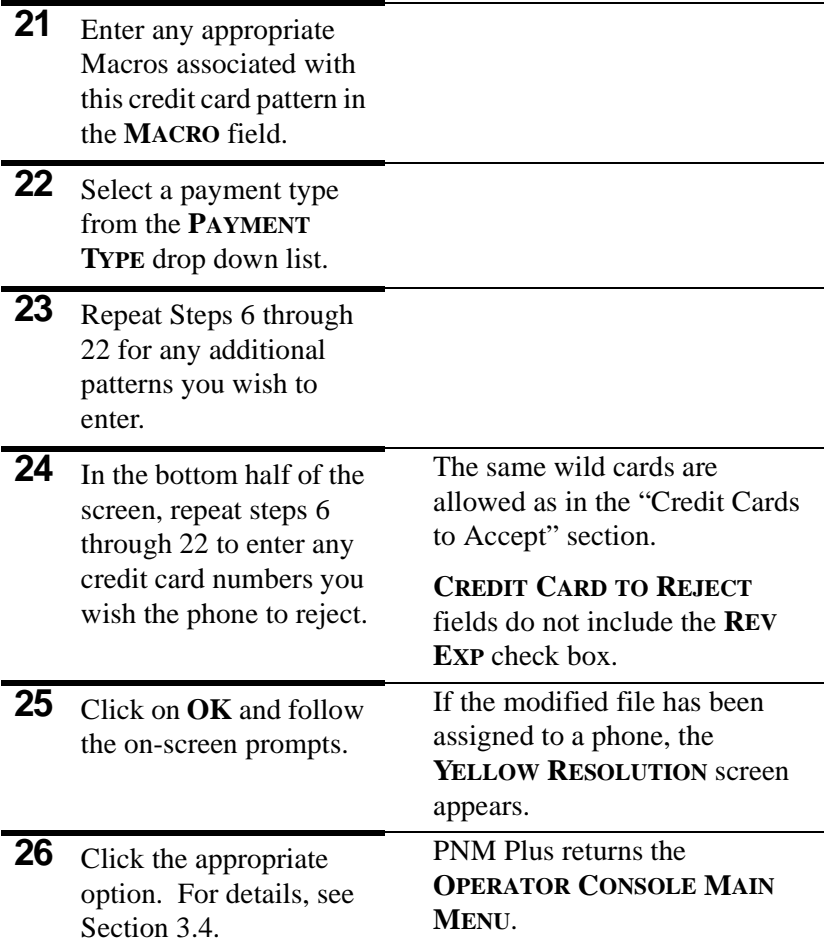

### **3.3.4 EDITING A DEBIT CARD TEMPLATE**

#### **1** Click the **CONFIGURATION** icon. The **CONFIGURATION MENU** appears. **2** Click **8.** The **REP/CARDS TEMPLATE** screen appears. **3** Select the Rep/Cards Template you wish to edit. **4** Click on **EDIT**. The Repertory Dialer tab is selected on default. The **KX-5502 REP/CARDS EDITOR** screen appears with the Repertory Dialer tab in front. **5** Click on the **DEBIT CARDS** tab. The **KX-5502 REP/CARDS EDITOR** screen appears with the Debit Card tab in front.

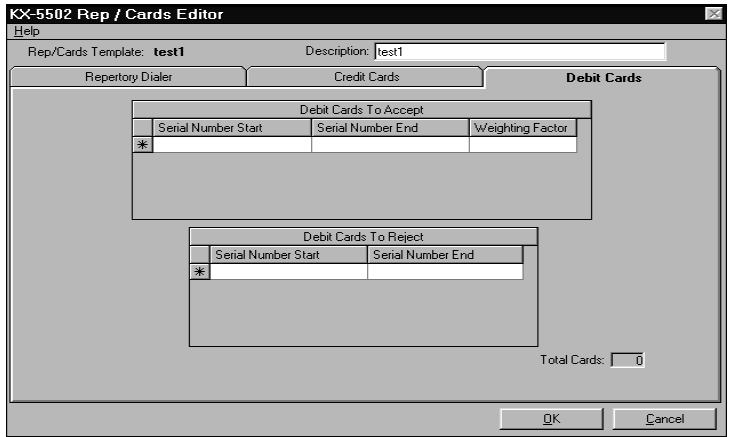

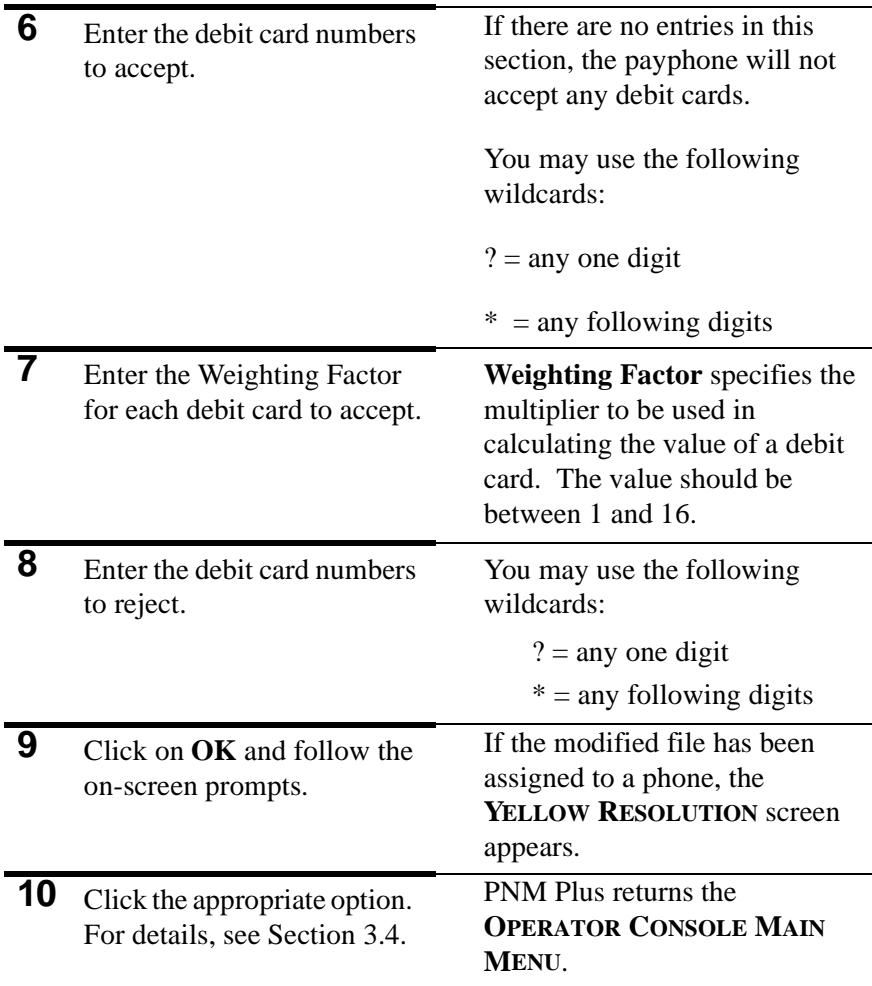

### **3.4 Downloading Updated Phone Information**

The **YELLOW RESOLUTION** screen appears when a change is made to the payphone configuration. For the change to take affect, it must be downloaded to the phone.

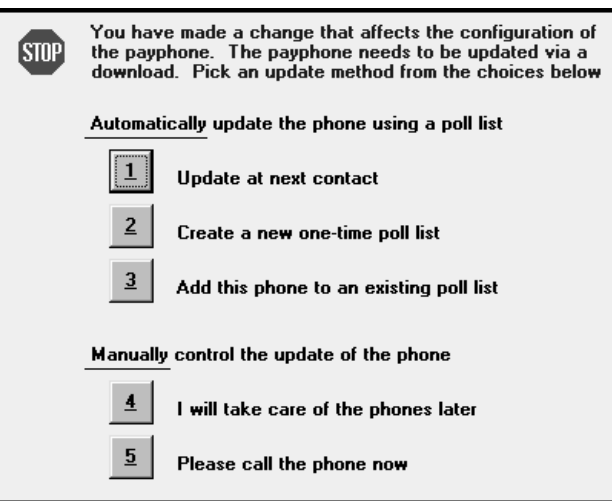

Select **Update at next contact** to update the next time you contact the phone. This contact could be the next time the phone calls home, you call the phone using the **DIAL PAYPHONE** screen, or during polling.

Select **Create a new one-time poll list** to create a poll list that PNM Plus uses one time to download the data to the phone.

Select **Add this phone to an existing phone list** if you want to update the phone the next time PNM Plus runs an existing poll list.

To download the new information manually at a later time, select **I will take care of the phone later**.

To use the Dial a Payphone feature to download the new information at the present time, select **Please call the phone now**.

# **4. POLLING YOUR PHONES**

# **4.1 Dialing a Phone from Operator Console**

From **OPERATOR CONSOLE**:

**1** Click on the **DIAL <sup>A</sup> PAYPHONE** icon at the PNM Plus toolbar.

The **DIAL PAYPHONE** screen appears.

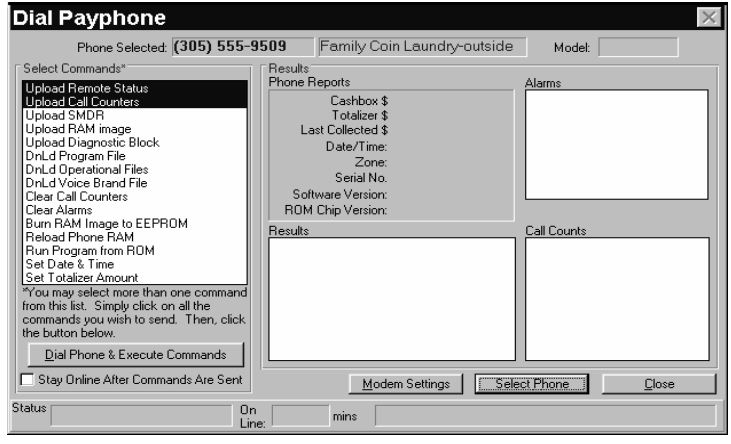

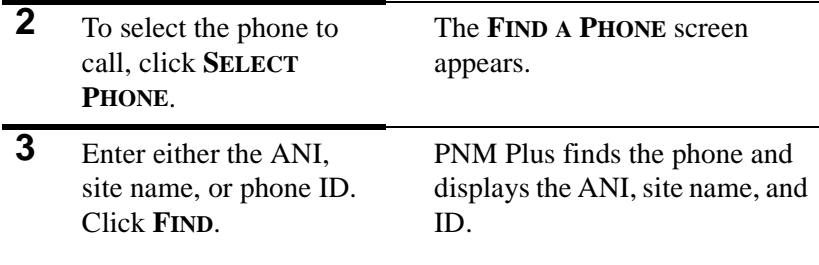

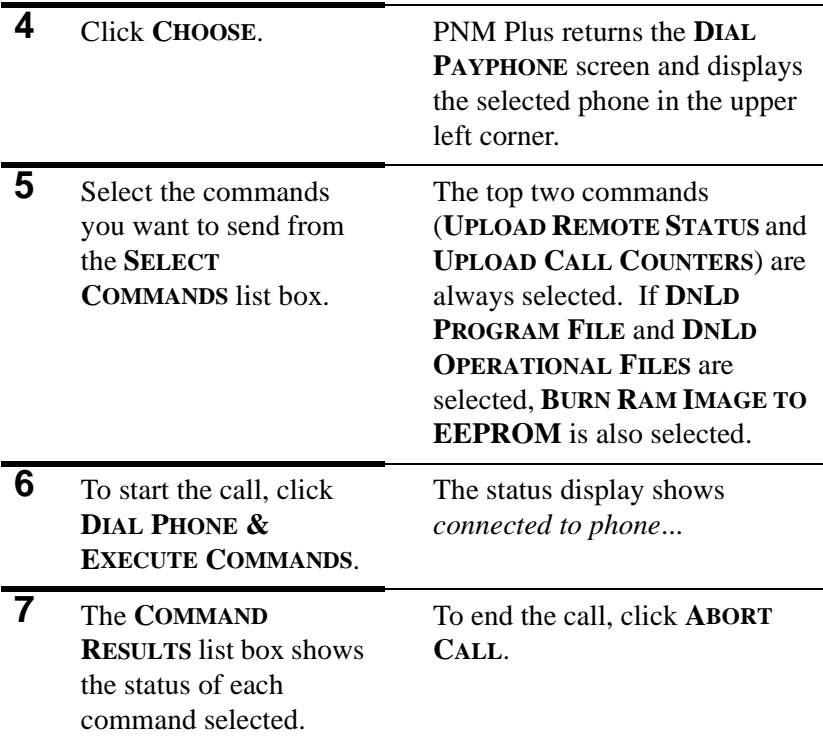

*Note: You have the option of checking the STAY ONLINE AFTER COMMANDS ARE SENT box, which allows you to execute additional commands without redialing your payphone. For detailed information about this feature, refer to your PNM Plus Operation Manual.*

# **4.2 Creating a Poll List**

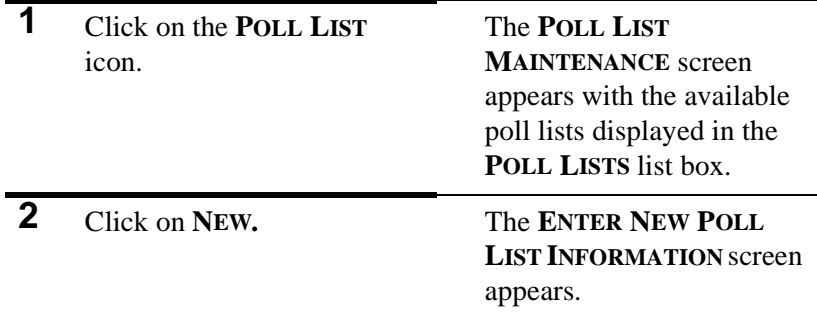

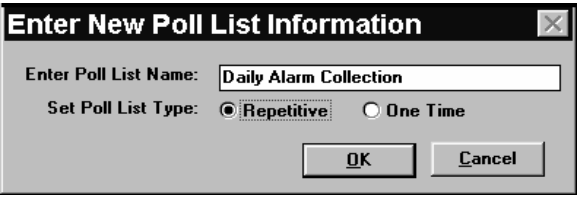

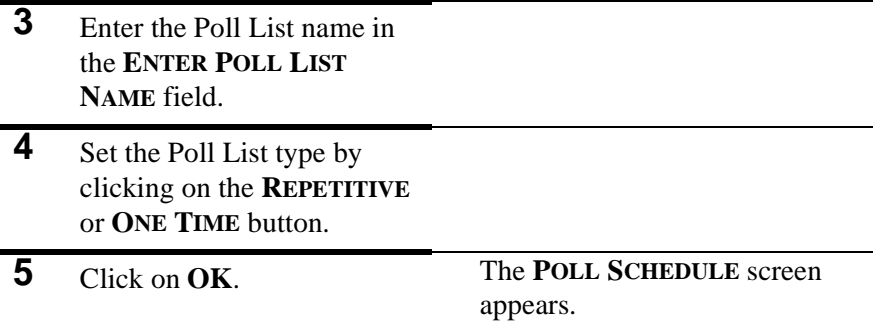

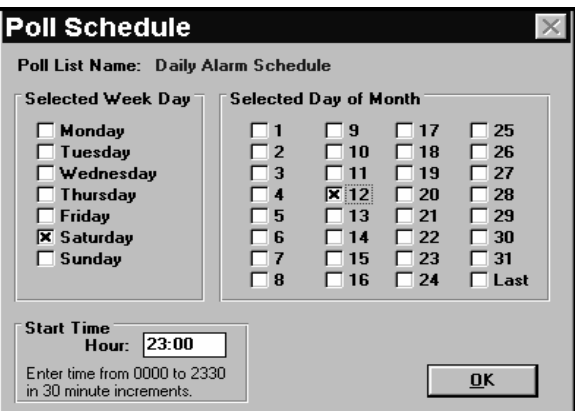

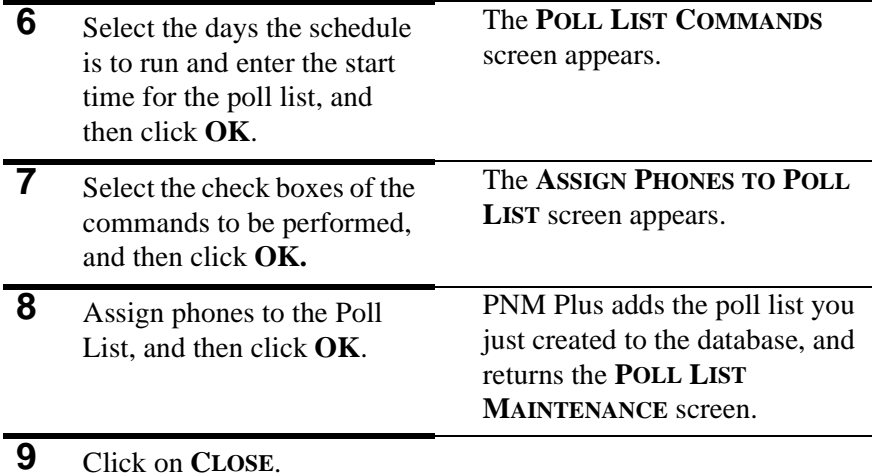

**4.3 Adding a Phone to a Poll List**

#### From **OPERATOR CONSOLE**:

**1** Click on the **PAYPHONE ADMINISTRATION** icon.

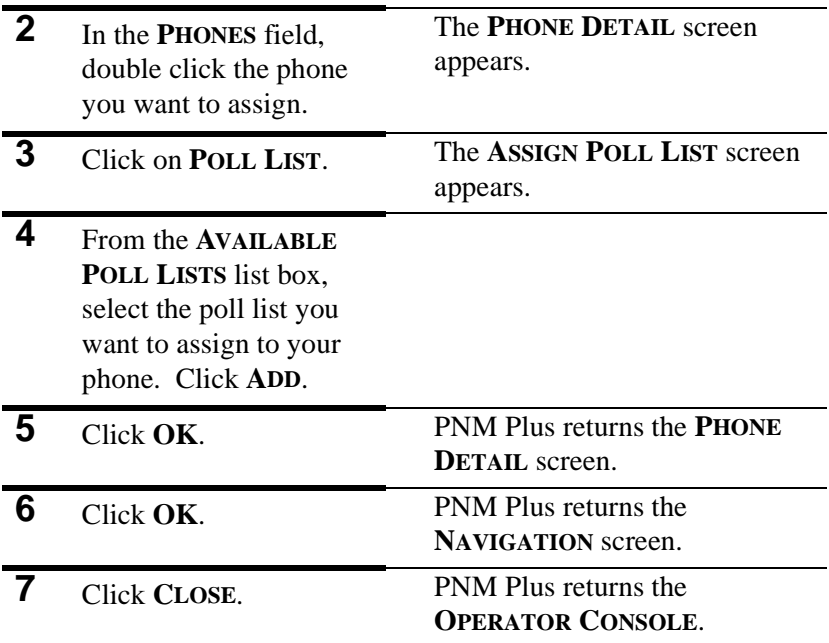

### **4.4 Activating Poll Manager**

To activate your poll lists so they will execute at the proper time, you must activate Poll Manager.

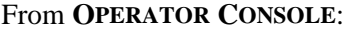

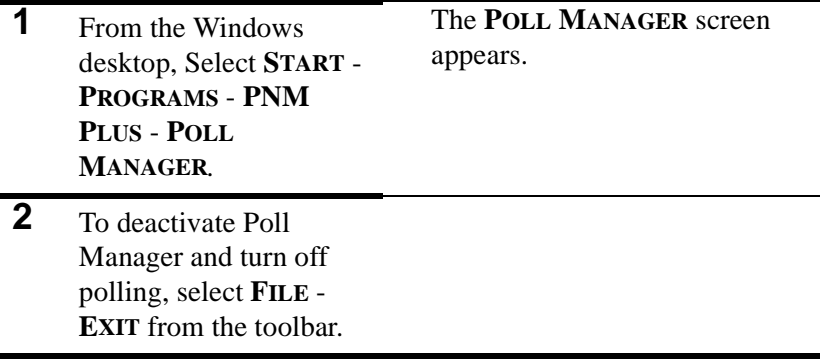

# **4.5 Configuring a Modem in Poll Manager**

You must activate a communications port and ensure that your modem settings are correct before polling can take place.:

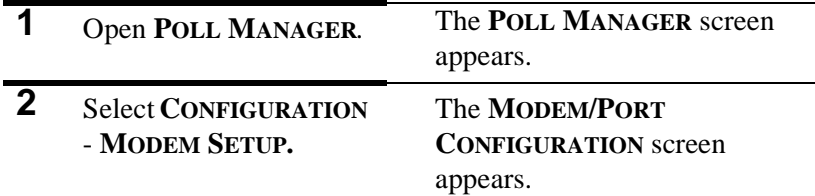

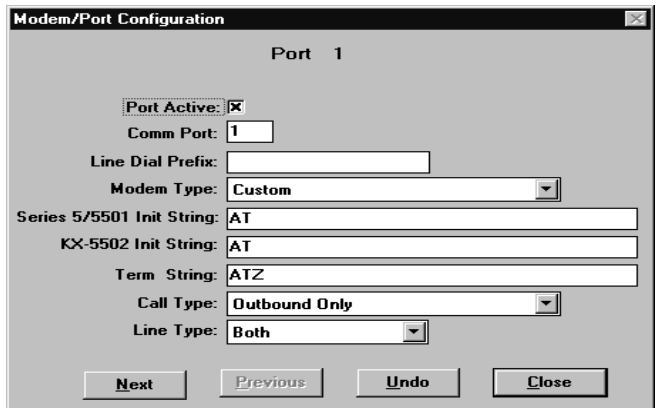

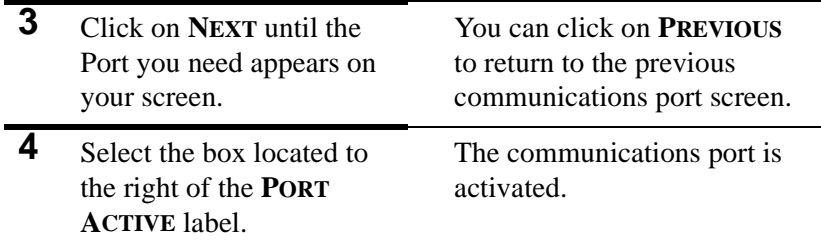

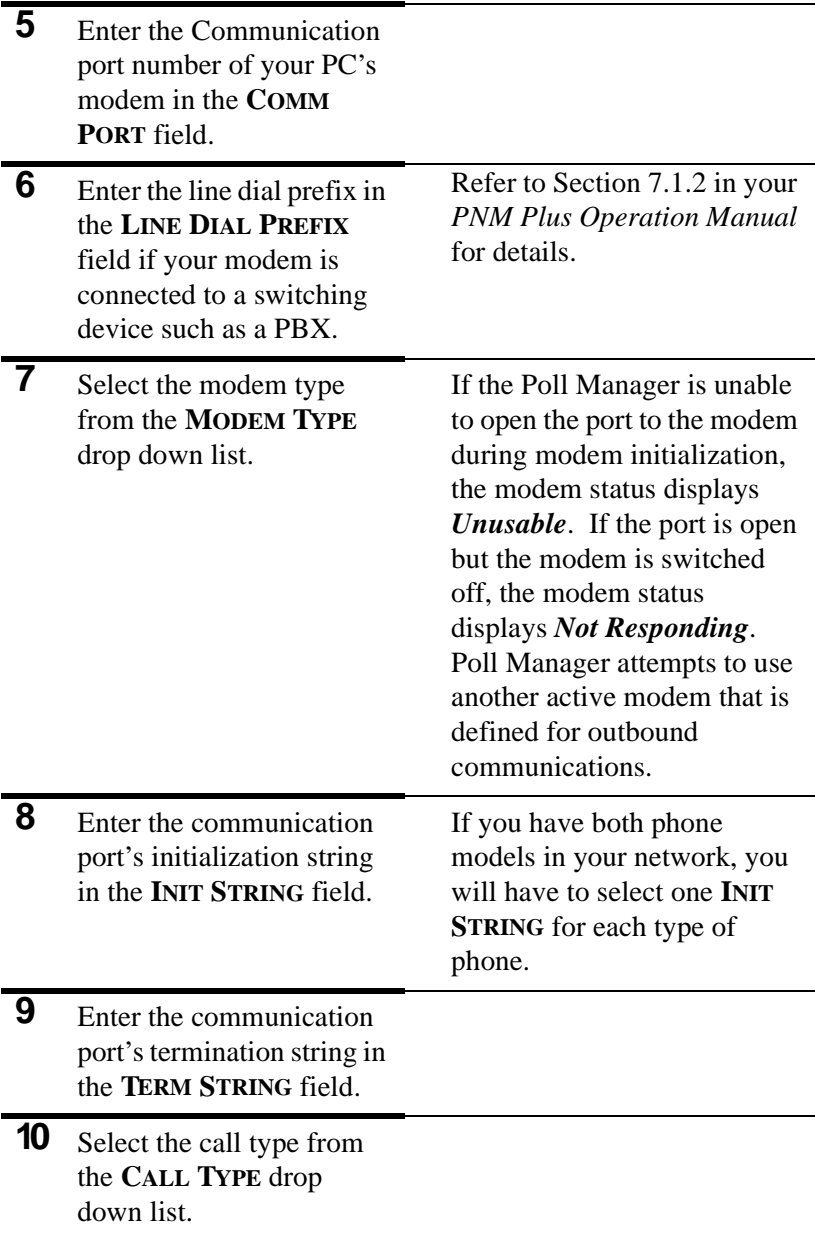

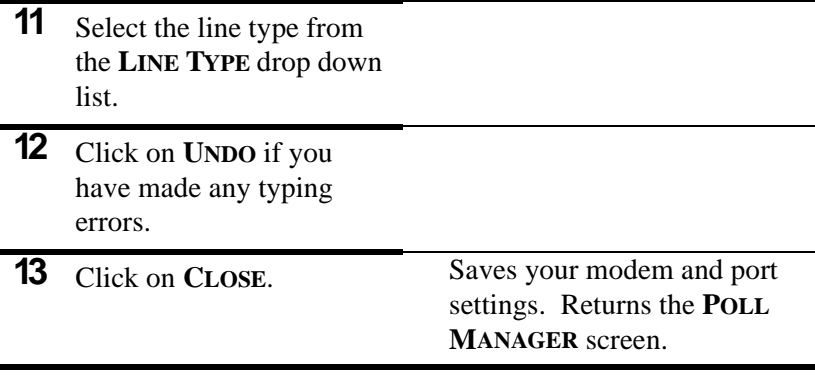

# **5. SERVICE MANAGEMENT**

### **5.1 Work Order Maintenance**

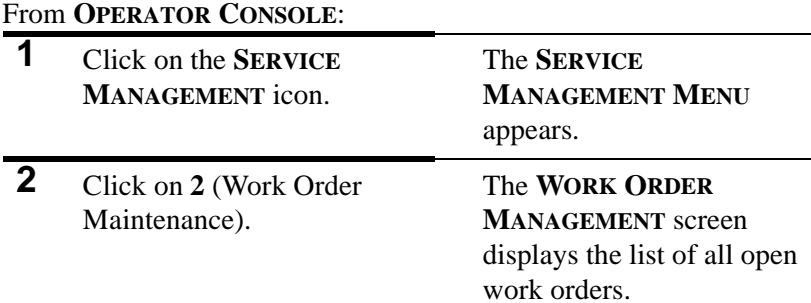

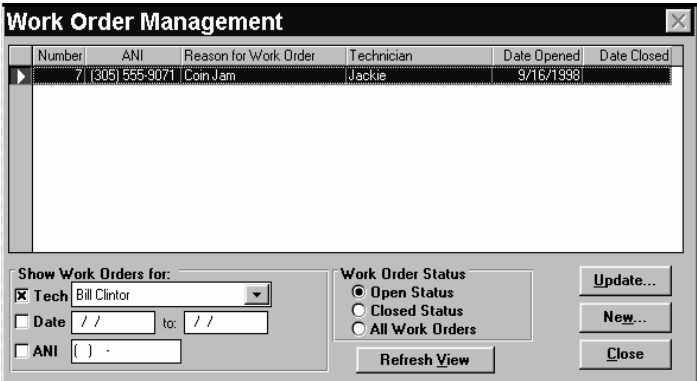

**3** Organize how you want to view work orders. You can sort them by Status, Technician, Date Range, or Phone ANI.

**4** Select the work order you want to update by clicking on the box to the left of the work order. Click **UPDATE**.

The **WORK ORDER STATUS** screen appears.

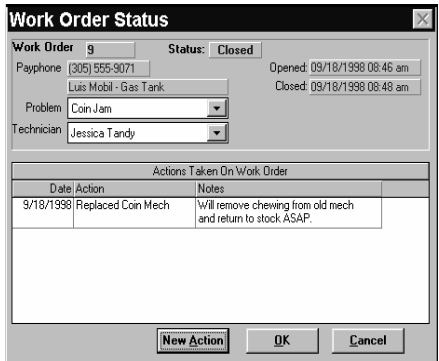

**5** You can add an action to the work order by clicking on **NEW ACTION**.

The **WORK ORDER ACTION TAKEN** screen appears.

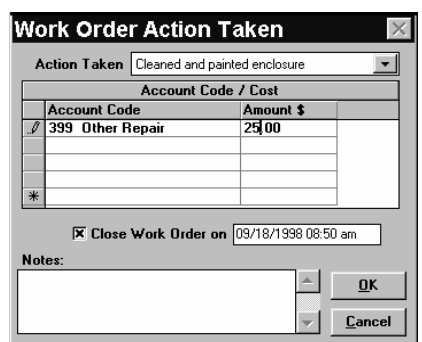

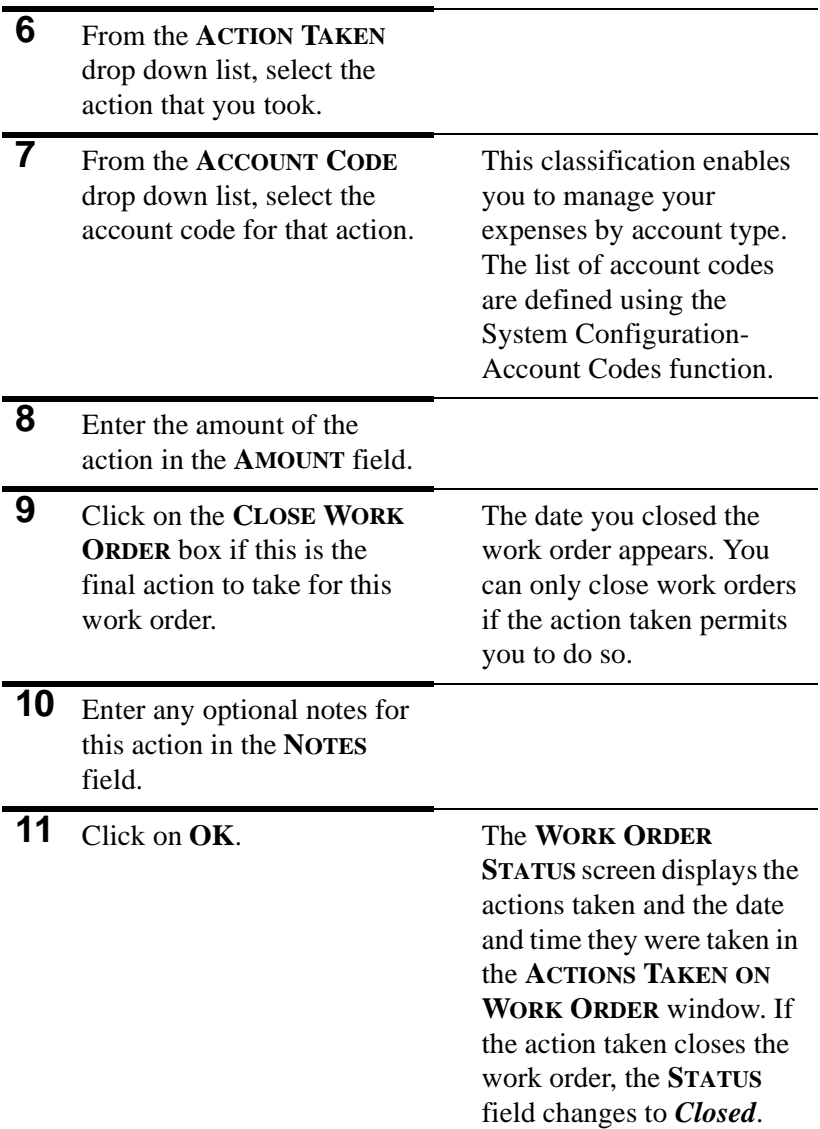

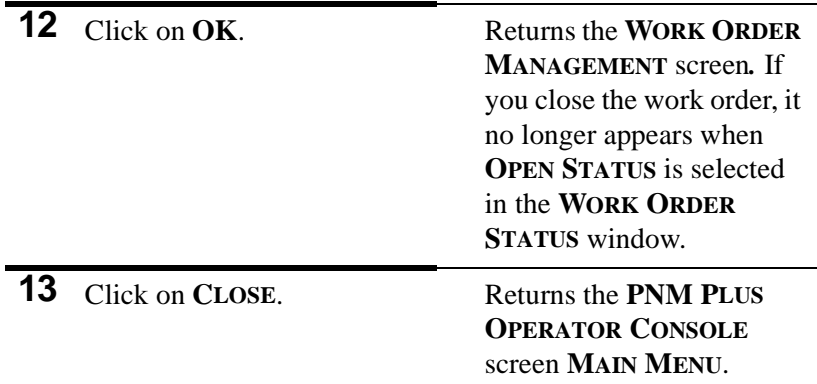

# **5.2 Customer Service (211)**

*Note: This feature is not available on KX-5502 phones running KX 1.1.5 firmware or earlier.*

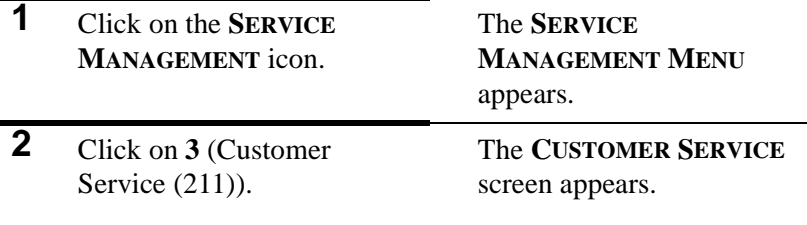

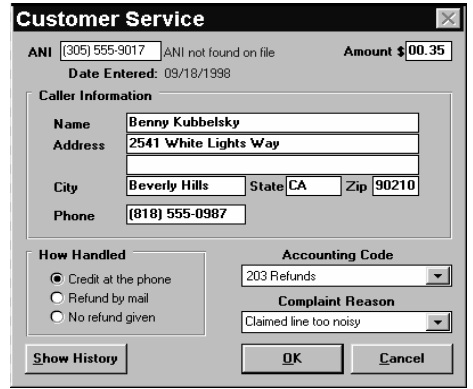

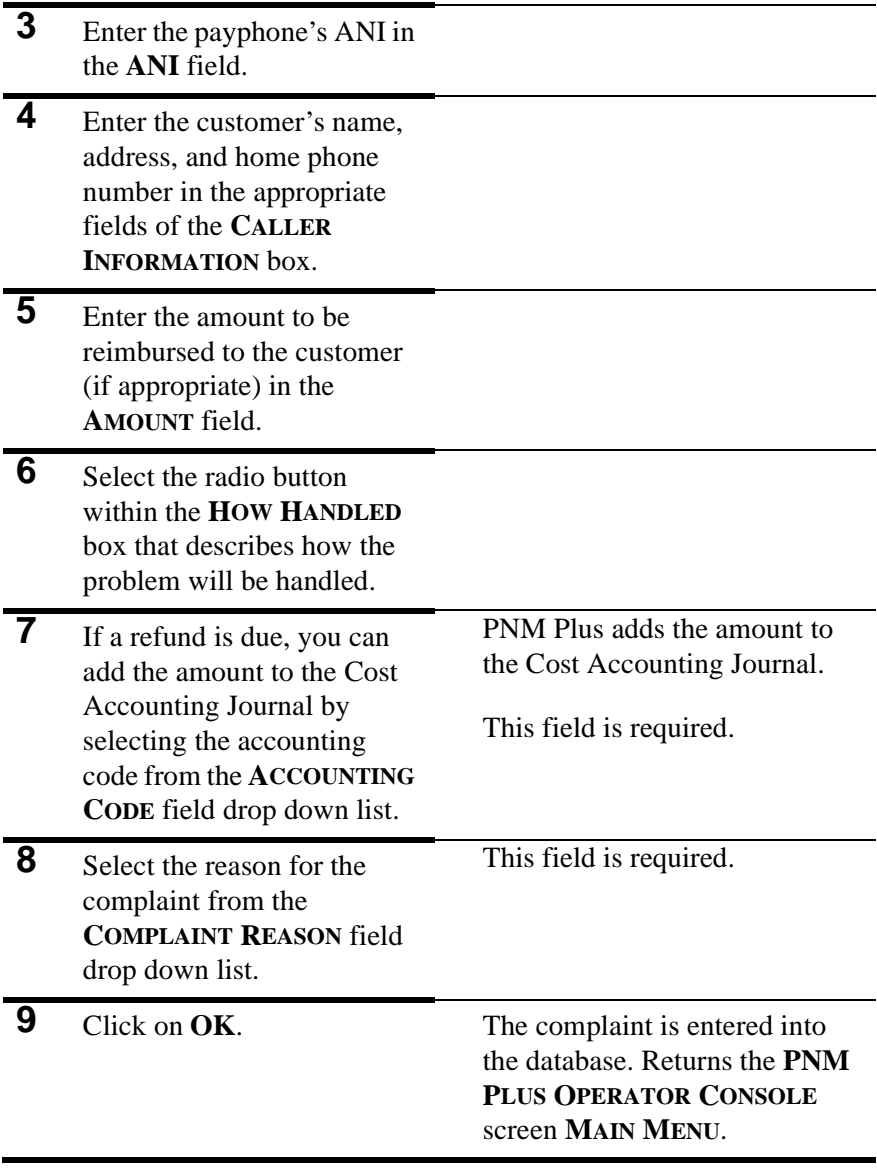

# **6. REPORTS**

### **6.1 Controlling Report Contents**

You can control which records are selected for processing on a report and the report format by using the report control screen.

### **6.1.1 MAKING A REPORT TEMPLATE**

When you create a template, the parameters you define in the report selection screen are used each time you run the template. Define the parameters of the template by setting all the options, then click **SAVE**. Once you save and name the template, you can schedule when you want the report to run by clicking **SCHEDULE**.

From **REPORTS MAIN MENU**:

|   | Select the type of report and<br>click <b>RUN</b> .                     | The reports control screen<br>for the type of report you<br>specified appears.                       |
|---|-------------------------------------------------------------------------|----------------------------------------------------------------------------------------------------|
| 2 | Set up the report to include<br>the information you want.<br>Click SAVE | PNM Plus asks you to<br>name the new template.                                                       |
|   | Enter a name for the<br>template, and click OK.                         | PNM Plus saves your new<br>template to the database<br>and returns to the reports<br>control screen. |
|   | <b>Click SCHEDULE.</b>                                                  | The <b>TEMPLATE</b><br><b>SCHEDULER</b> screen<br>appears.                                           |

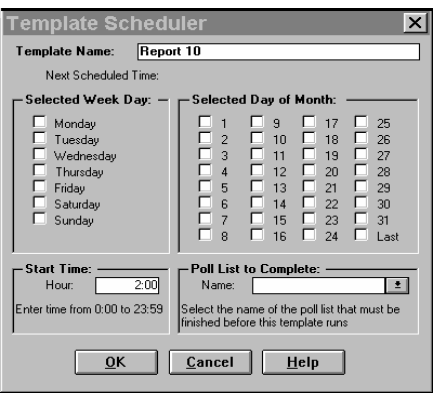

**5** Next, specify when you want the report to run. If you do not specify either a day of the week or a specific date within the month, the report template will not run. Click **OK**. PNM Plus returns the report control screen. **6** Click **OK**. PNM Plus returns the **REPORTS**

**MAIN MENU**.

### **6.1.2 RUNNING A REPORT**

#### From **REPORTS MAIN MENU**:

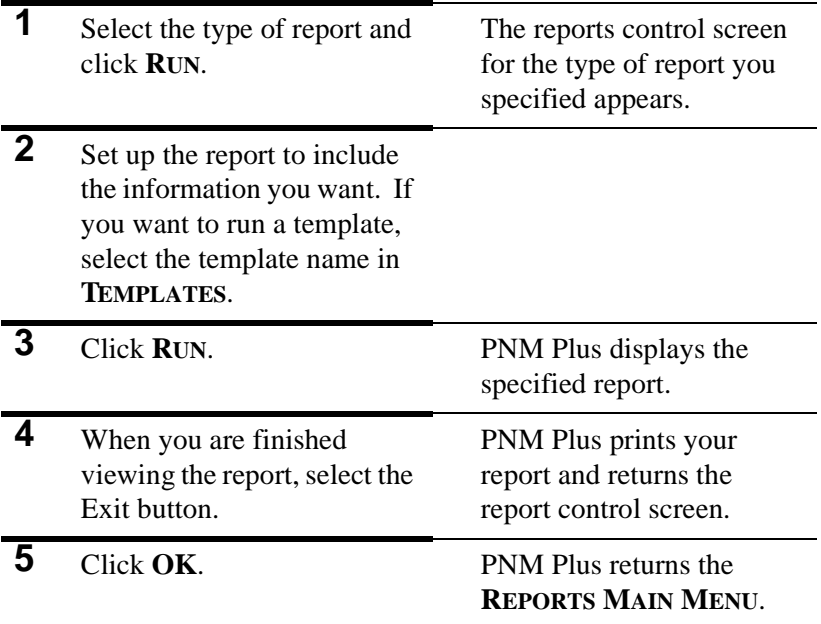

# **6.2 Controlling Report Output**

You can view reports on the screen, send them to a printer, send them to a file, or send them to a fax machine.

|   | Select the type of report and<br>click RUN.                                                                                                    | The reports control screen<br>for the type of report you<br>specified appears. |
|---|----------------------------------------------------------------------------------------------------|--------------------------------------------------------------------------------|
| 2 | Set up the report to include<br>the information you want. If<br>you want to run a template,<br>select the template name in<br><b>TEMPLATES.</b> |                                                                                |
|   | If you want to view the<br>report on the screen, click<br><b>SCREEN in OUTPUT TO.</b>                                                           |                                                                                |
| 4 | If you want to send the<br>report to the printer, click<br><b>PRINTER in OUTPUT TO.</b>                                                         | The <b>PRINT SETUP</b> screen<br>appears.                                      |
| 5 | Specify the printer you want<br>to use and click OK.                                                                                            | PNM Plus prints your<br>report and returns the<br>report control screen.       |
| 6 | If you want to send the<br>report to a file, click FILE in<br><b>OUTPUT TO, and then click</b><br>SETUP.                                        | The OUTPUT FILE SETUP<br>screen appears.                                       |

From **REPORTS MAIN MENU**:

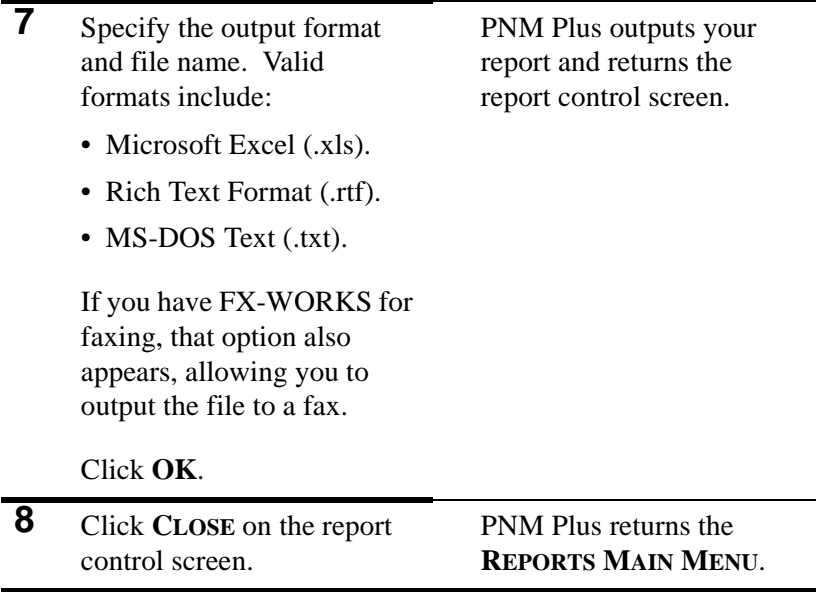
# <span id="page-72-0"></span>**7. BUSINESS ADMINISTRATION**

### **7.1 Creating a New Contract**

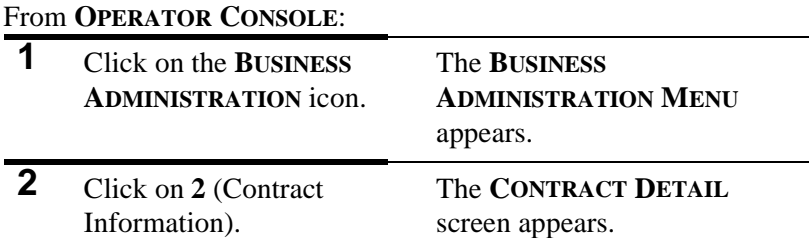

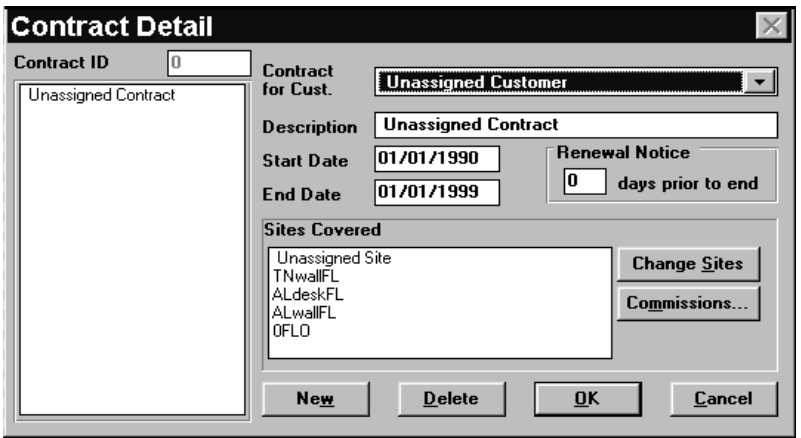

- **3** Click on **NEW**.
- **4** Assign a customer to the contract by selecting a customer from the **CONTRACT FOR CUST** drop down list.

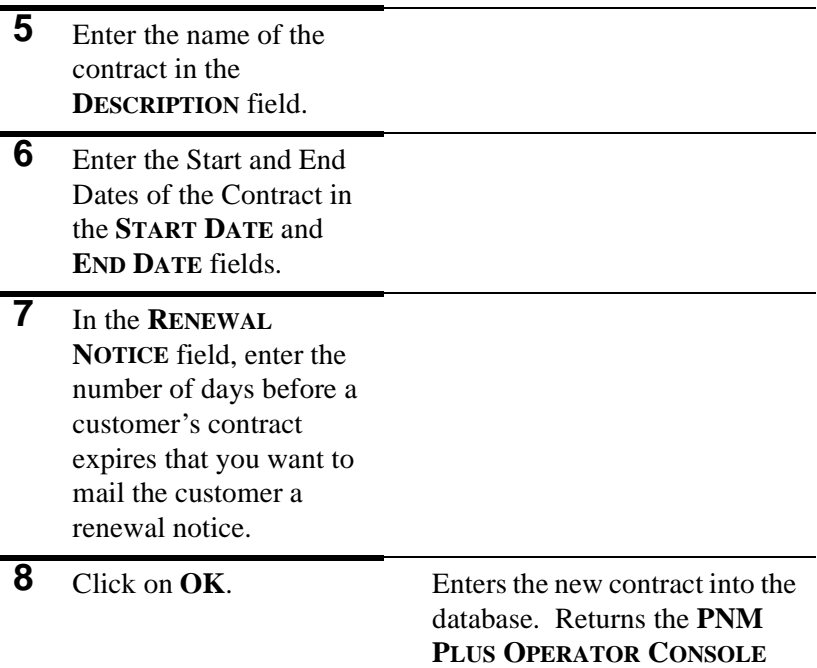

#### screen **MAIN MENU.**

### **7.2 Creating a Commission Plan**

From **OPERATOR CONSOLE**:

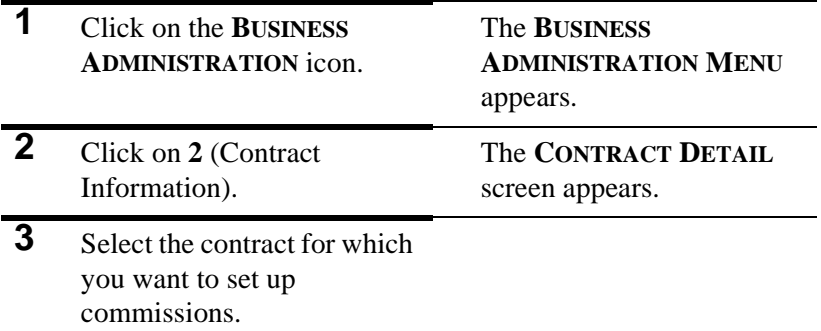

<span id="page-74-0"></span>**4** Click on **COMMISSIONS**. The **COMMISSION PLAN**

screen appears.

**5** Click on **NEW PLAN**. The **COMMISSION PLAN**

**MAINTENANCE** screen appears.

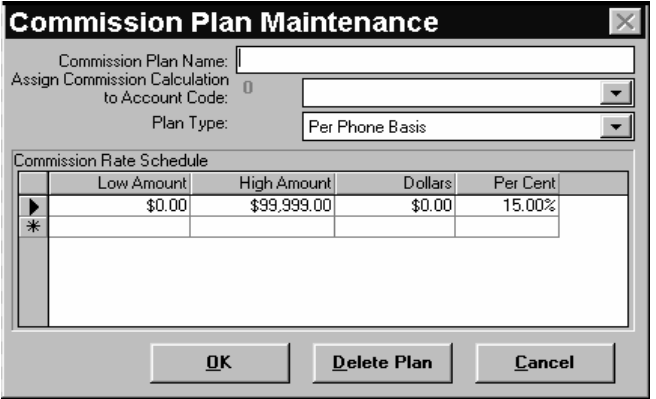

- **6** Enter the Commission Plan description in the **COMMISSION PLAN NAME** field.
- **7** In the **ASSIGN COMMISSION CALCULATION TO ACCOUNT** field, click on the arrow and select the account to be assigned a commission calculation from the drop down list.

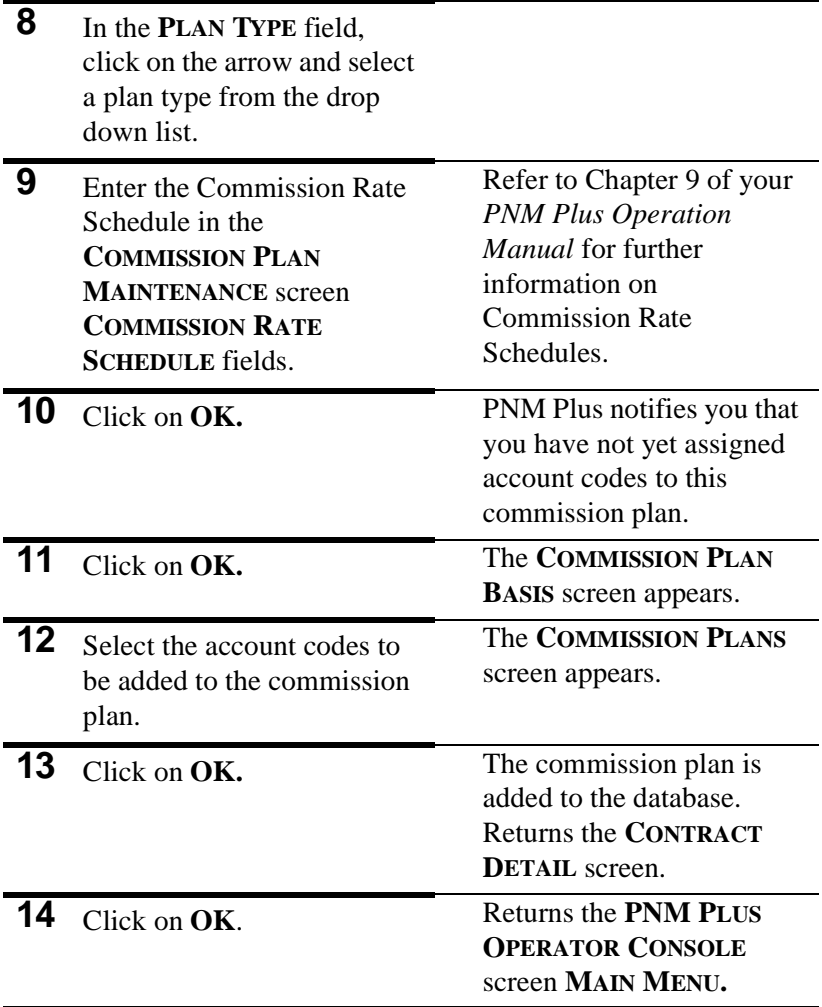

### <span id="page-76-0"></span>**7.3 Assigning a Commission Plan to a Contract**

#### From **OPERATOR CONSOLE**:

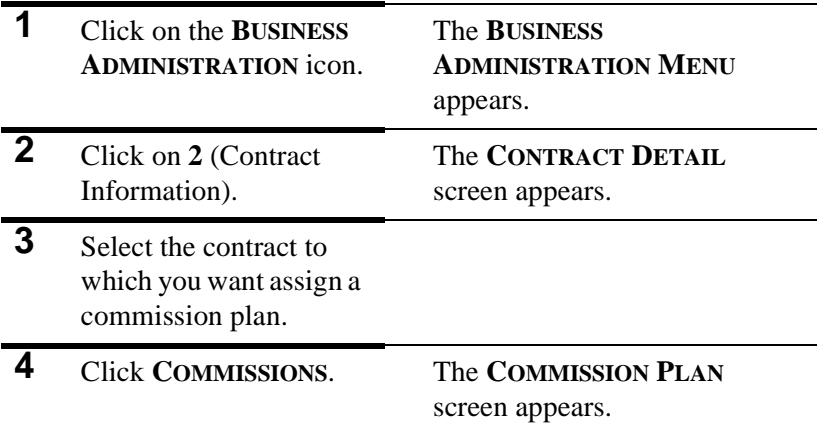

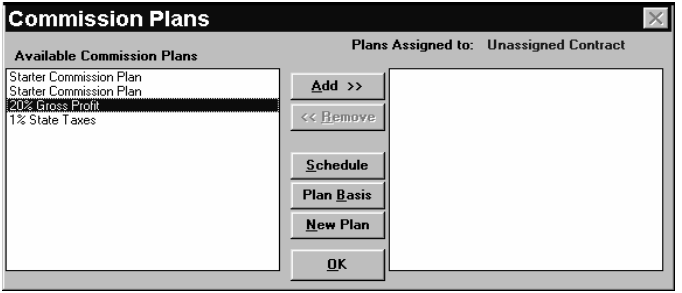

**5** From the **AVAILABLE COMMISSION PLANS** list box, select the commission plan you want to assign to this contract.

<span id="page-77-0"></span>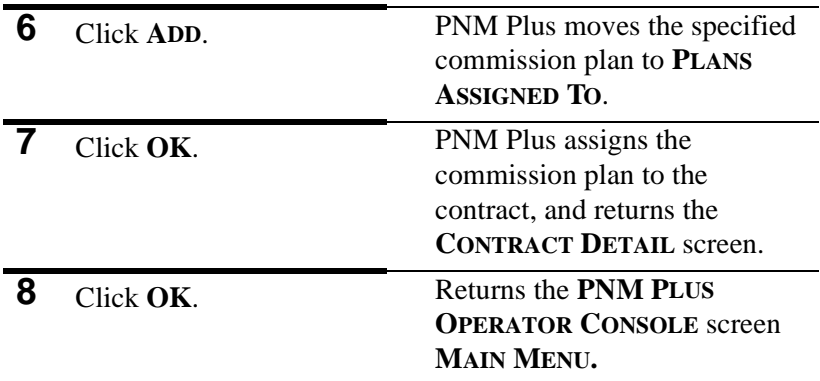

#### **7.4 Adding Cost Accounting Journal Entries**

If you have received new income or had a new expense, you need to add it to the Cost Accounting Journal.

From **OPERATOR CONSOLE**:

|   | Click on the <b>BUSINESS</b><br><b>ADMINISTRATION</b> icon | The <b>BUSINESS</b><br><b>ADMINISTRATION MENU</b><br>appears.  |
|---|------------------------------------------------------------|----------------------------------------------------------------|
|   | Click on 3 (Cost<br>Accounting).                           | The COST ACCOUNTING<br><b>JOURNAL</b> screen appears.          |
| 3 | Click on NEW.                                              | The COST ACCOUNTING<br><b>JOURNAL ENTRY screen</b><br>appears. |

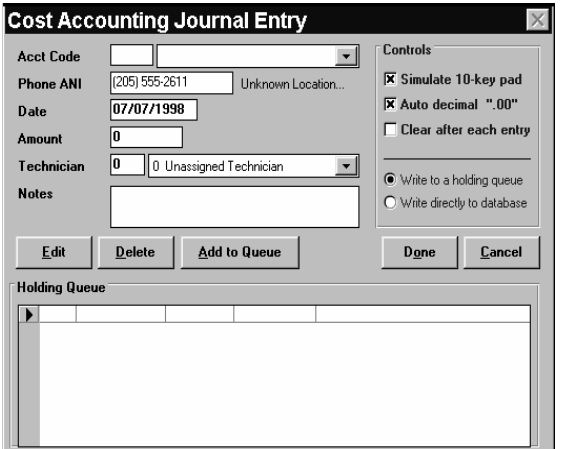

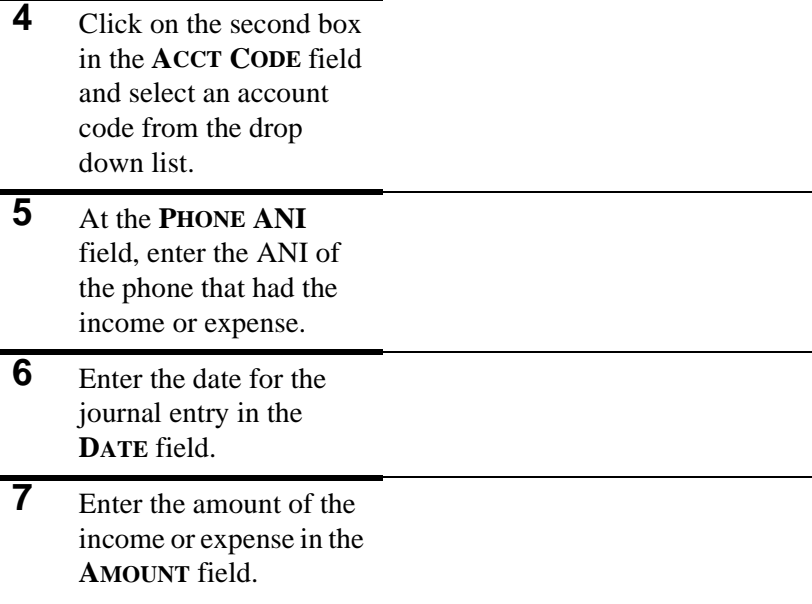

<span id="page-79-0"></span>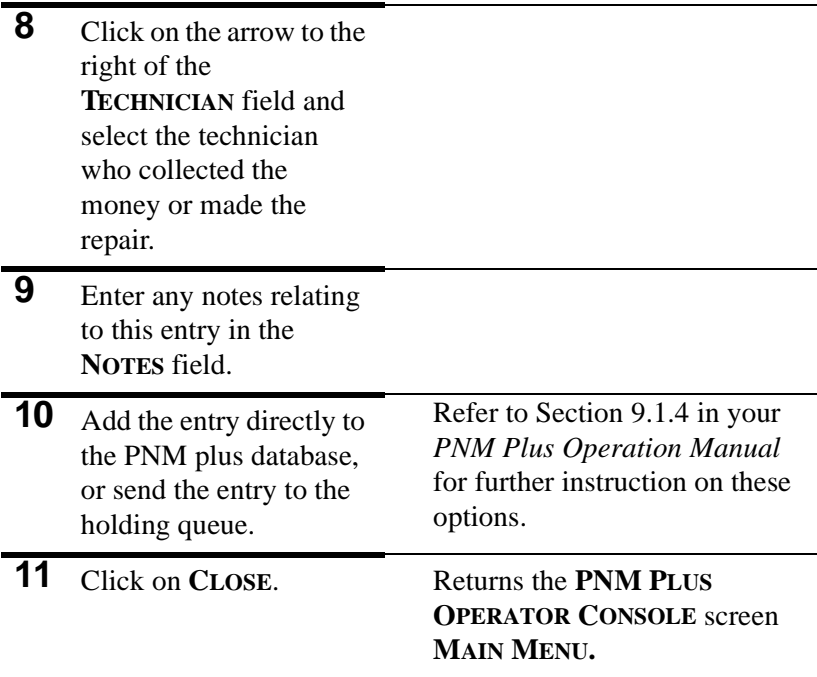

### **7.5 Calculating Commissions**

From **OPERATOR CONSOLE**:

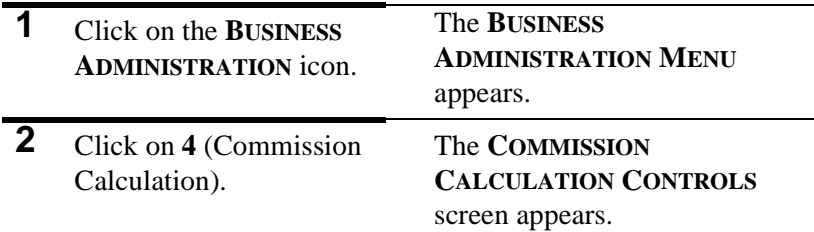

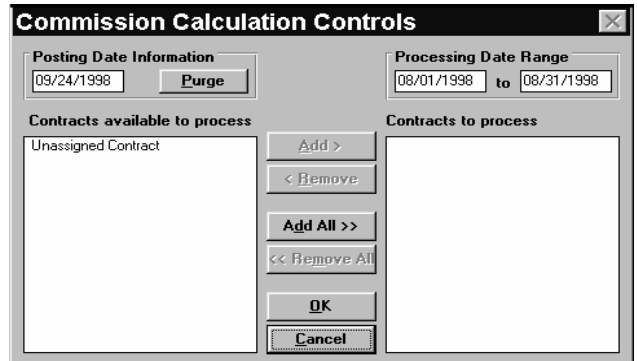

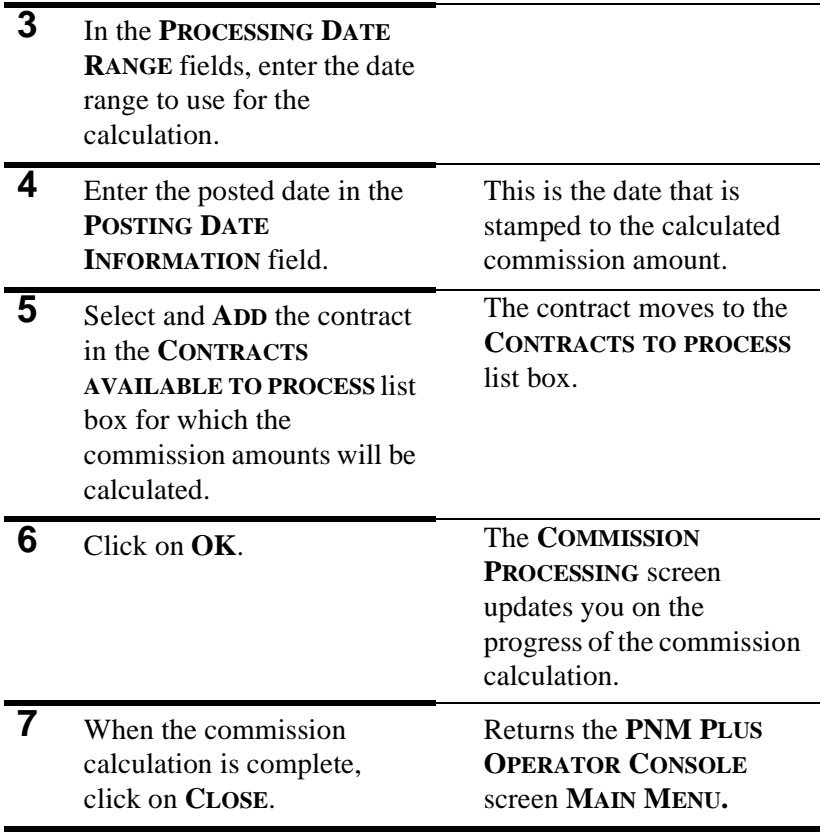

# <span id="page-82-0"></span>**8. USING UTILITIES (ANI EDIT)**

From **UTILITIES MAIN MENU**:

#### **1** Click **CHANGE ANI**. The **PNM PLUS ANI SEARCH AND REPLACE UTILITY** screen appears.

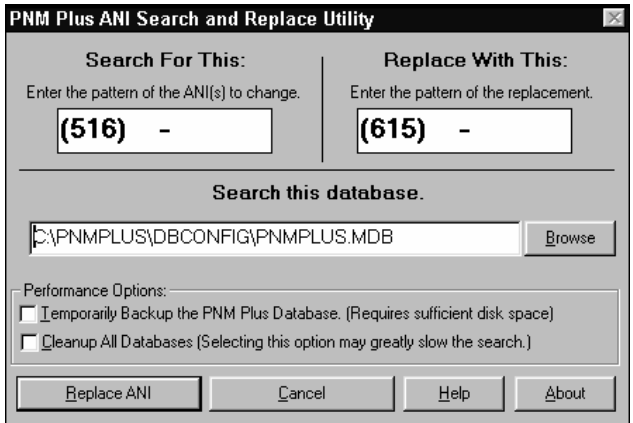

- **2** In the **SEARCH FOR ANI(S)** field, enter the ANI you want to change.
- **3** In the **REPLACE WITH ANI(S)** field, enter the ANI that you want to replace the ANI in the **SEARCH FOR ANI(S)** field.

<span id="page-83-0"></span>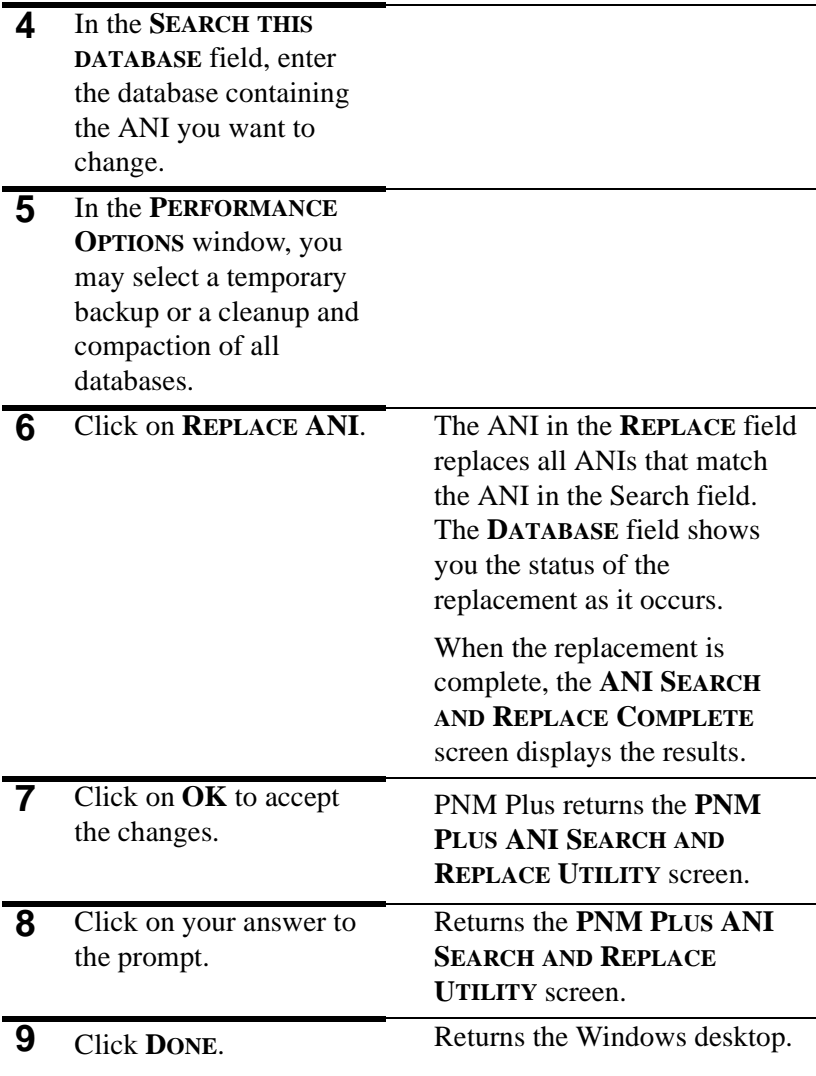

# <span id="page-84-0"></span>**9. FREQUENTLY-ASKED QUESTIONS (FAQS)**

*Note: You must have PNM 2.2.1 or higher to convert your data from PNM to PNM Plus properly.*

- Q. Where do I set up the dialing patterns for each phone?
- A. The dialing patterns for the phones are handled on the **SITE DETAIL** screen.
- Q. I converted my data and find all of my information in Operator Console, but Poll Manager does not show any information.
- A. Operator Console and Poll Manager are not pointing to the same database. Turn to Section A.2 in the *PNM Plus Operation Manual* (P/N 3350231) and follow the steps in Section 7.3.1 in your *Operation Manual*.
- Q. I tried to rename my database according to the instructions in Section A.2 in the PNM Plus Operation Manual (P/N 3350231). I am getting an "invalid parameter" error message.
- A. Try using these steps from Windows Explorer:

Click the *LECTOCLE* directory.

Click the file named *CONVERT MDB*.

Click **FILE - RENAME** on the toolbar.

Enter *PNMPLUS.MDB* and click **OK**.

Click and drag all files into the C:\PNMPLUS\DBCON-FIG subdirectory.

Now return to Section A.2 and complete the steps starting at step  $22.2$ 

- Q. I converted my data but Operator Console doesn't show any information.
- A. Operator Console is not pointing to the right database. On the PNM Plus **MAIN MENU**, click **CONFIGURATION**, then **10**  (System Configuration), and set the PNM Plus Database Location to the proper file.
- Q. I have only one modem on my system. With Poll Manager open, I get the message "Communications port not responding or not available" when I try to dial out in Operator Console.
- A. When Poll Manager is running, it grabs the modem to handle any incoming calls or auto polls that may occur. It does not share the modem; therefore, the modem is unavailable to any other application. If you must dial out, close Poll Manager, or deselect **PORT ACTIVE** in the Poll Manager Port Setup.
- Q. What kind of network should I run this on?
- A. Elcotel has tested and recommends PNM Plus on Novell 3.12 and Novell 4.0 providing the record locks are set high enough (check your network manuals for this information). We also recommend a Windows NT network.
- Q. How should I set up PNM Plus on my network?
- A. There are many ways to run PNM Plus on a network. The most common way is to have the database on a common drive. You would then have only one copy of Poll Manager pointing to the common database and could have many copies of Operator Console pointing to that common database as well. This way all machines access the same data.
- Q. I downloaded my phones and now when I contact them again, I get a message that the Password is incorrect.
- A. You probably did not assign a PNM Plus password on the **PHONE DETAIL** screen. Assign a PNM Plus password, default the board (see your phone manual for phone defaulting, or resetting procedures), and download to the phone.

# <span id="page-86-0"></span>**10. LIST OF STATUS MESSAGES**

This section describes the Status Messages or Error Messages you may receive during normal operation of PNM Plus and the possible causes for these messages. The first table shows Reason Terminated Messages you may encounter through Poll Manager.

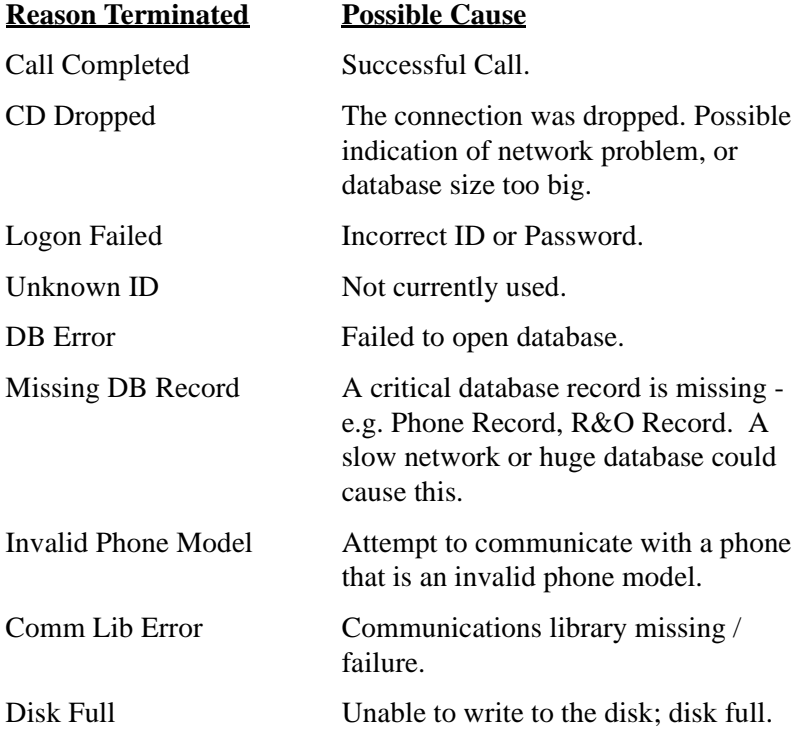

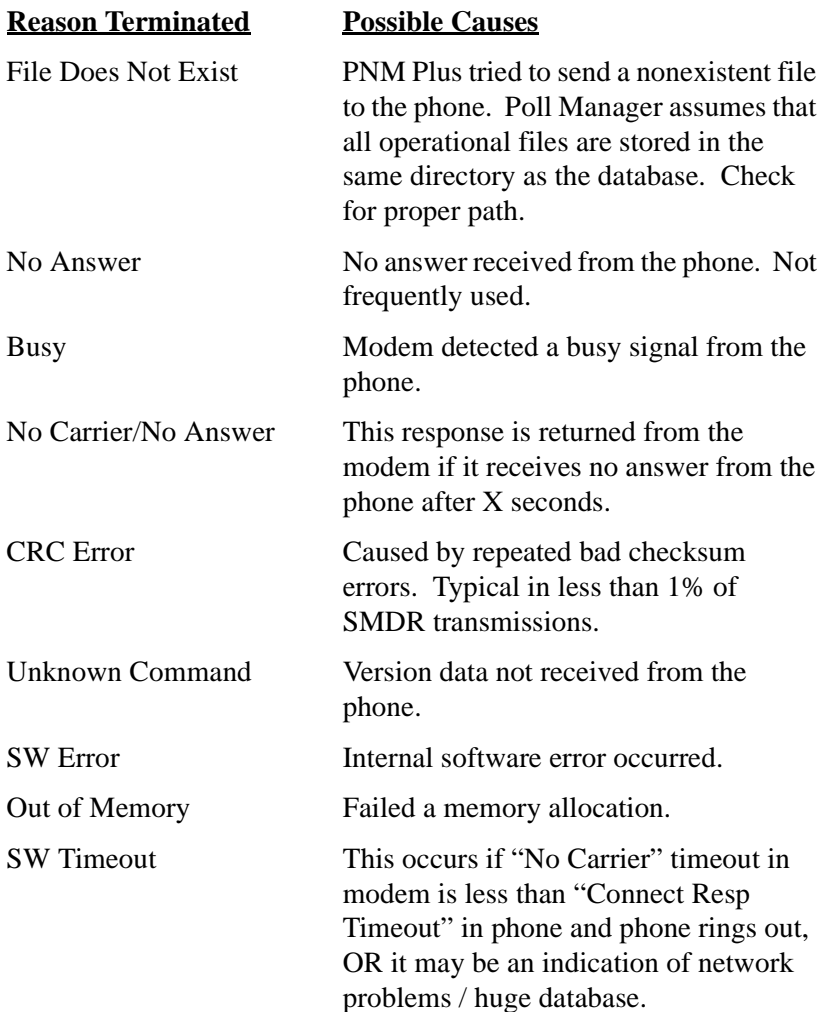

# **INDEX**

#### **A**

[Action Taken screen 54](#page-61-0) [Activate NXX screen 19](#page-26-0) [Activating Poll Manager 49](#page-56-0) Adding [a Phone to a Poll List 48](#page-55-0) [Cost Accounting Journal Entries 70](#page-77-0) [Adding a Phone to the Database 29](#page-36-0) [ANI Search and Replace Complete screen 76](#page-83-0) [ANI Search and Replace Utility screen 75](#page-82-0) Assigning [a Commission Plan to a Contract 69](#page-76-0) [A Speed Dial File to a phone 23](#page-30-0) [Priority Parsing Files 22](#page-29-0) [Program Files 25](#page-32-0) [Rate Files 21](#page-28-0) [Rep/Card template 27](#page-34-0) [Rep/Card Templates 27](#page-34-0) [Speed Dial Files 23](#page-30-0) [Voice Files 26](#page-33-0)

#### **C**

[Calculating Commissions 72](#page-79-0) [Change Rates screen 14](#page-21-0) [Commission Calculation Controls screen 72](#page-79-0) [Commission Plan Maintenance screen 67](#page-74-0) [Commission Plan screen 69](#page-76-0) Configuration Files [Select Priority Parsing File screen 22](#page-29-0) [Select Rate Table 21](#page-28-0) [Select Rate Table screen 12](#page-19-0) [Select Speed Dial File screen 24](#page-31-0) [Configuration Files - Select Rate Table screen 21,](#page-28-0) [22,](#page-29-0) [24,](#page-31-0) [27](#page-34-0) Configuring a Modem [from Operator Console 2](#page-9-0) [from Poll Manager 50](#page-57-0) [Contract Detail screen 65](#page-72-0) Controlling [Report Contents 59](#page-66-0) [Report Output 62](#page-69-0) [Cost Accounting Journal Entry screen 70](#page-77-0) Creating [a New Contract 65](#page-72-0) [a Poll List 47](#page-54-0)

[a Rep/Cards Template 33](#page-40-0) [Customer Service \(211\) 56](#page-63-0) [Customer Service screen 56](#page-63-0)

### **D**

[Dial Payphone screen 2,](#page-9-0) [45](#page-52-0) [Dialing a Phone from Operator Console 45](#page-52-0) [Downloading Updated Phone Information 44](#page-51-0)

### **E**

Editing [Credit Card Template 38](#page-45-0) [Debit Card Template 42](#page-49-0) [Phone Information 33](#page-40-0) [Rate Files Using Group Change 14](#page-21-0) [Repertory Dialer Table 35](#page-42-0) [Enter New Poll List Information screen 47](#page-54-0)

### **F**

[Frequently-Asked Questions 77](#page-84-0)

### **G**

[Global Rate Editor screen 16](#page-23-0)

# **I**

[Installing PNM Plus 1](#page-8-0)

## **K**

[KX-5502 Rep/Cards Editor screen 35,](#page-42-0) [38,](#page-45-0) [42](#page-49-0) [KX-5502 Rep/Cards screen 27](#page-34-0)

#### **M**

[Making a Report Template 59](#page-66-0) [Managing Rates Globally 16](#page-23-0) [Modem/Communications Settings screen 3](#page-10-0) [Modem/Port Configuration screen 50](#page-57-0) [Modify Price and Time screen 17](#page-24-0)

#### **O**

[Obtaining Rate Files 12](#page-19-0)

### **P**

Payphone [Assigning a Rep/Card template 27](#page-34-0) [Assigning a Speed Dial file 23](#page-30-0) [Phone Detail screen 29](#page-36-0) [Poll Schedule screen 47](#page-54-0)

#### **R**

[Rate File Editor screen 13](#page-20-0) [Rate Files 12](#page-19-0) [Editing and Viewing 12](#page-19-0) [Obtaining 12](#page-19-0) [Register and Option Templates 9](#page-16-0) [Export 9](#page-16-0) [Import 9](#page-16-0) Rep/Card Template [Assigning to a payphone 27](#page-34-0) [Rep/Cards Template screen 33](#page-40-0) Reports [Controlling Contents 59](#page-66-0) [Controlling Output 62](#page-69-0) [Making a Template 59](#page-66-0) [Running 61](#page-68-0) [Running a Report 61](#page-68-0)

#### **S**

Screen [Action Taken 54](#page-61-0) [Activate NXX 19](#page-26-0) [ANI Search and Replace Complete 76](#page-83-0) [Change Rates 14](#page-21-0) [Commission Calculation Controls 72](#page-79-0) [Commission Plan Maintenance 67](#page-74-0) [Configuration Files - Select Rate Table 21,](#page-28-0) [22,](#page-29-0) [24,](#page-31-0) [27](#page-34-0) [Cost Accounting Journal Entry 70](#page-77-0) [Customer Service 56](#page-63-0) [Enter New Poll List Information 47](#page-54-0) [Global Rate Editor 16](#page-23-0) [Modem Communications Settings 3](#page-10-0) [Modem/Communications Settings 3](#page-10-0) [Modem/Port Configuration 50](#page-57-0) [Modify Price and Time 17](#page-24-0)

[Phone Detail 29](#page-36-0) [Poll Schedule 47](#page-54-0) [Rate File Editor 13](#page-20-0) [Rep/Cards Template 33](#page-40-0) [Select Template To Import 10](#page-17-0) [Set Reg/Opt to be Like 11](#page-18-0) [Template Scheduler 59](#page-66-0) [Work Order Management 53](#page-60-0) [Work Order Status 54](#page-61-0) [Select Template To Import screen 10](#page-17-0) [Set Reg/Opt To Be Like scrren 11](#page-18-0) Setting [General System Options 4](#page-11-0) [Phone Defaults 6](#page-13-0) [Register and Options to Match a Template 10](#page-17-0) Speed Dial file [Assigning to a payphone 23](#page-30-0) [Status Messages 79](#page-86-0)

## **T**

[Template Scheduler screen 59](#page-66-0)

# **U**

[Using the Rep/Cards Editor 33](#page-40-0) [Using Utilities 75](#page-82-0)

### **W**

[Weighting Factor 43](#page-50-0) [Work Order Action Taken screen 54](#page-61-0) [Work Order Maintenance 53](#page-60-0) [Work Order Management screen 53](#page-60-0) [Work Order Status screen 54](#page-61-0)

### **Y**

[Yellow Resolution screen 44](#page-51-0)